<span id="page-0-0"></span>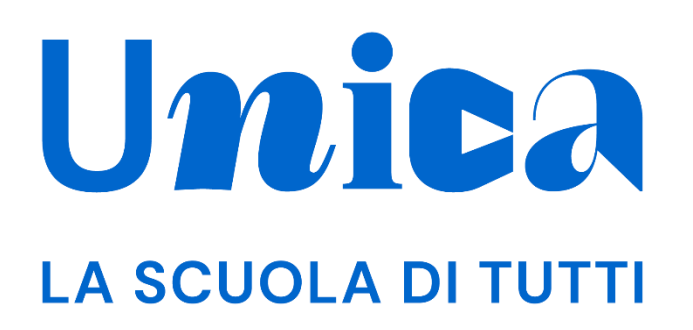

*UNICA - GUIDA PER DOCENTE TUTOR*

Versione 4.0 – luglio 2024

Unica - Guida utente Docente tutor

## <span id="page-1-0"></span>**Unica**

Unica è la piattaforma del Ministero dell'Istruzione e del Merito a supporto di una nuova alleanza educativa tra il mondo della scuola e le famiglie, che mette al centro studentesse e studenti.

Raccogliendo in un unico spazio tutti i servizi e le informazioni utili inerenti al mondo della scuola, incoraggia la partecipazione attiva di famiglie e studenti alla vita scolastica e a tutte le iniziative connesse con il percorso educativo e formativo di ragazze e ragazzi.

All'interno di Unica è prevista una sezione dedicata all'orientamento, per aiutare studentesse e studenti a compiere scelte consapevoli per il loro futuro.

# <span id="page-2-0"></span>**Sommario**

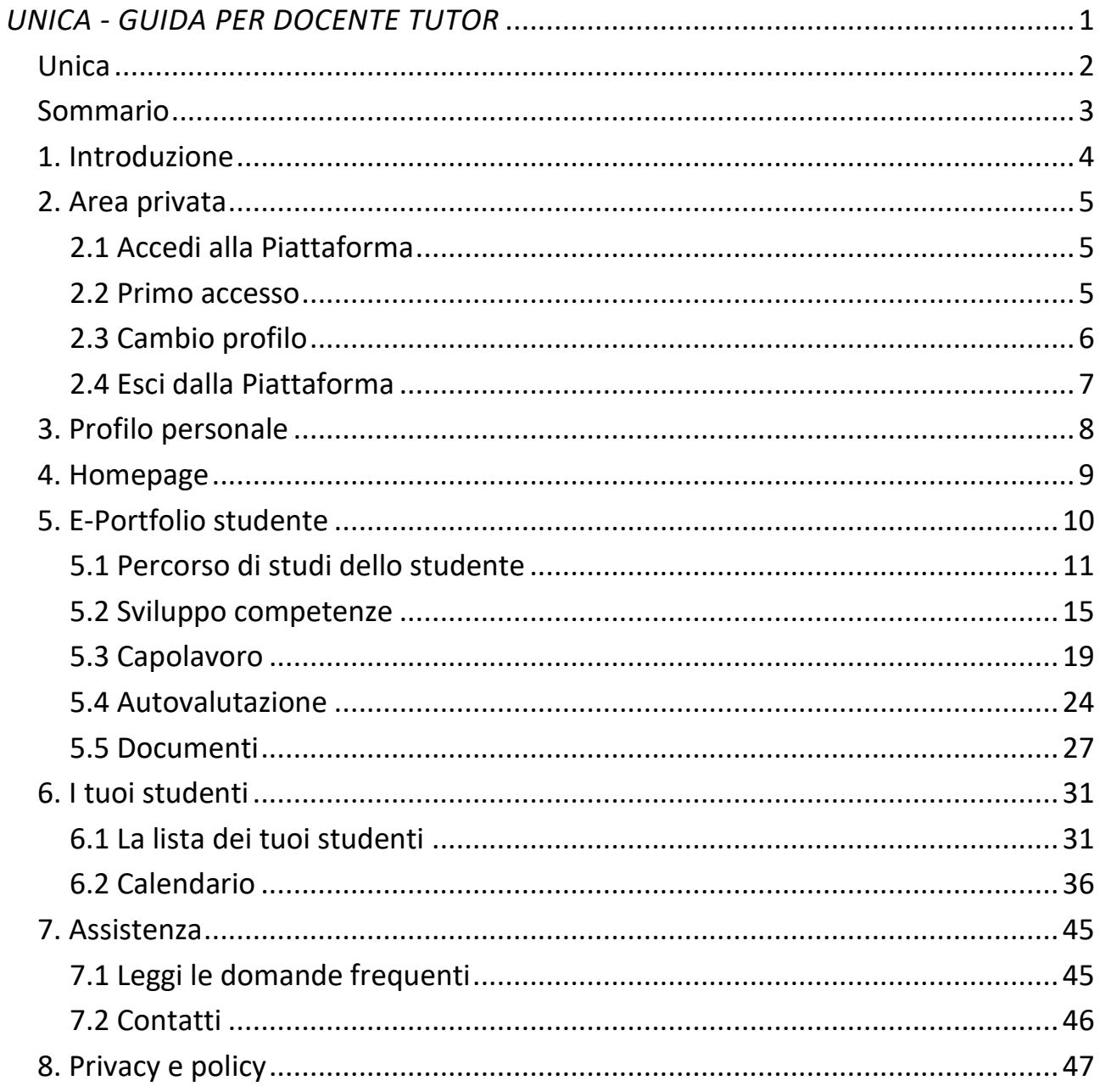

## <span id="page-3-0"></span>**1. Introduzione**

All'interno di questo manuale trovi tutte le informazioni necessarie per navigare e utilizzare al meglio la piattaforma Unica al fine di supportare i tuoi studenti e le tue studentesse.

Nota bene: se vuoi approfondire le funzioni a disposizione dei docenti della classe, **consulta la guida specifica per docenti**.

## <span id="page-4-0"></span>**2. Area privata**

### <span id="page-4-1"></span>2.1 Accedi alla Piattaforma

Per accedere a Unica vai all'indirizzo [unica.istruzione.gov.it](http://https/unica.istruzione.gov.it/) e seleziona la voce "Accedi" nella testata.

Puoi accedere alla piattaforma attraverso più metodi di autenticazione:

- identità digitale SPID
- Carta d'Identità Elettronica (CIE)
- Carta Nazionale dei Servizi (CNS)
- identità digitale rilasciata da un altro Paese europeo (eIDAS)

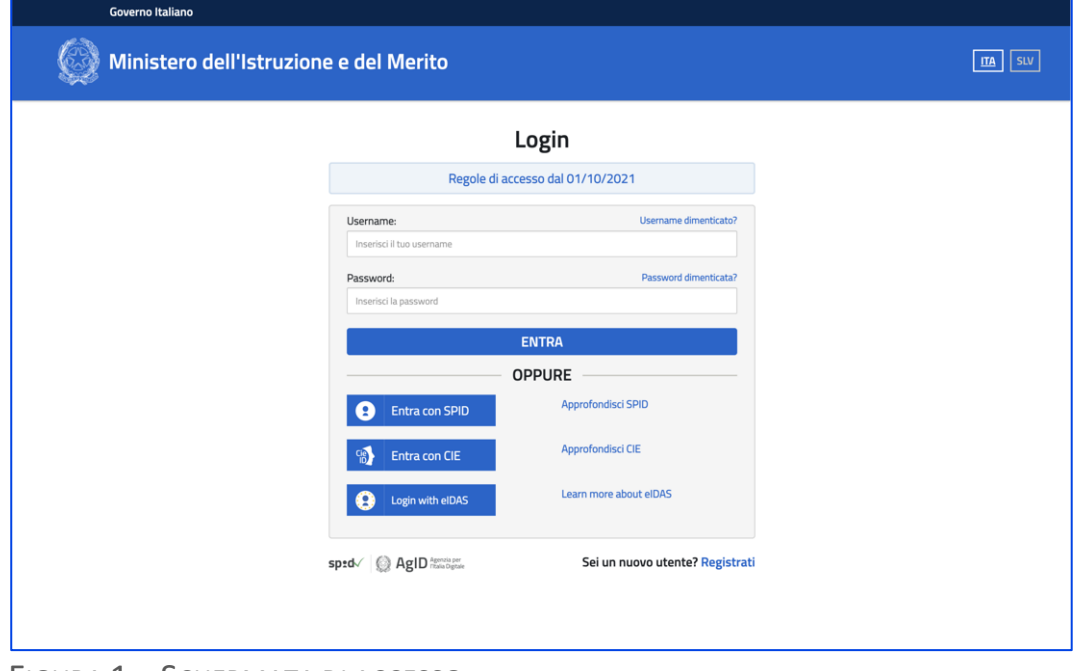

FIGURA 1 – SCHERMATA DI ACCESSO

#### <span id="page-4-2"></span>2.2 Primo accesso

Al tuo primo accesso a Unica devi confermare i tuoi dati personali e accettare l'informativa sulla privacy. Per procedere seleziona "Avanti".

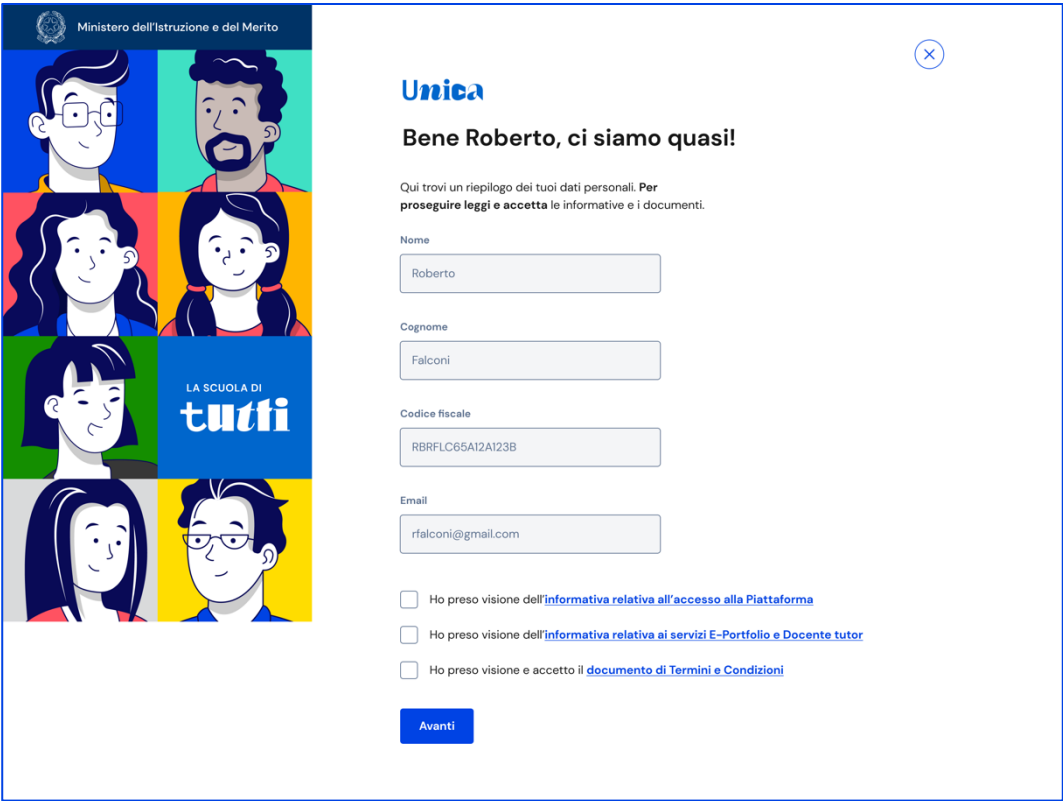

FIGURA 2 – SCHERMATA DI PRIMO ACCESSO

Dopo il messaggio di conferma puoi iniziare a usare Unica.

## <span id="page-5-0"></span>2.3 Cambio profilo

Se ti trovi nella condizione di poter utilizzare Unica con profili diversi, ad esempio come docente tutor e contemporaneamente come genitore, puoi cambiare il profilo da usare per ottenere le informazioni che ti servono. Per farlo, usa la voce "Cambia profilo" nel menu: puoi scegliere il profilo da utilizzare per la navigazione da quel momento in poi.

Nota bene: se sei anche docente di qualche classe, da qui puoi cambiare profilo e accedere alle funzionalità specifiche previste per il docente.

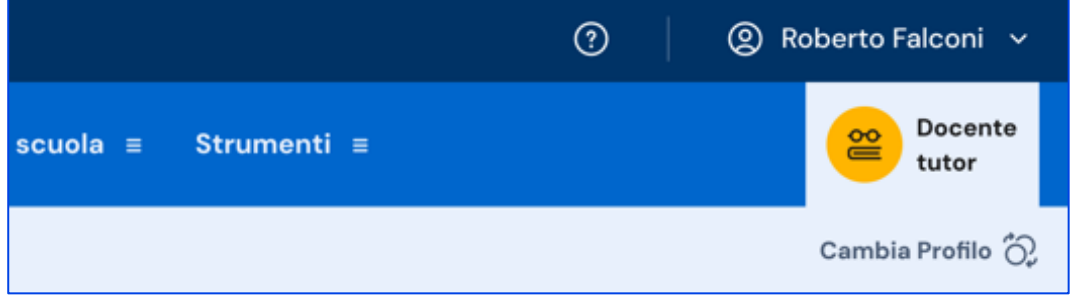

FIGURA 3 – MENU: IL TUO NOME, CAMBIA PROFILO

## <span id="page-6-0"></span>2.4 Esci dalla Piattaforma

Per uscire da Unica apri il pannello del tuo profilo, in corrispondenza del tuo nome nel menu, e seleziona la voce "Esci".

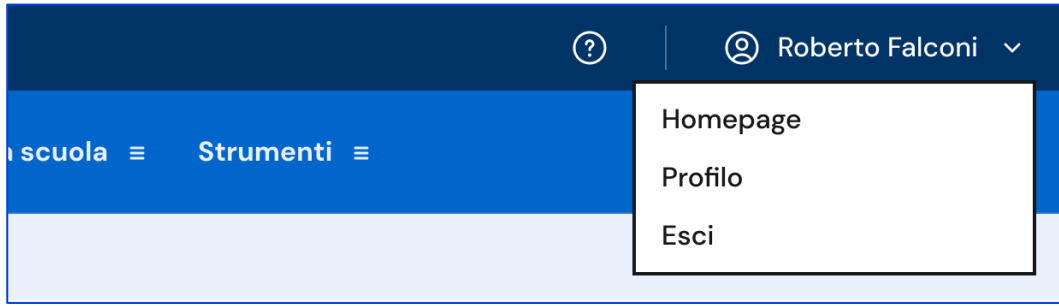

FIGURA 4 – MENU: IL TUO NOME, ESCI

## <span id="page-7-0"></span>**3. Profilo personale**

Per consultare le informazioni riguardanti il tuo profilo personale, apri il pannello in corrispondenza del tuo nome nel menu e seleziona la voce "Profilo".

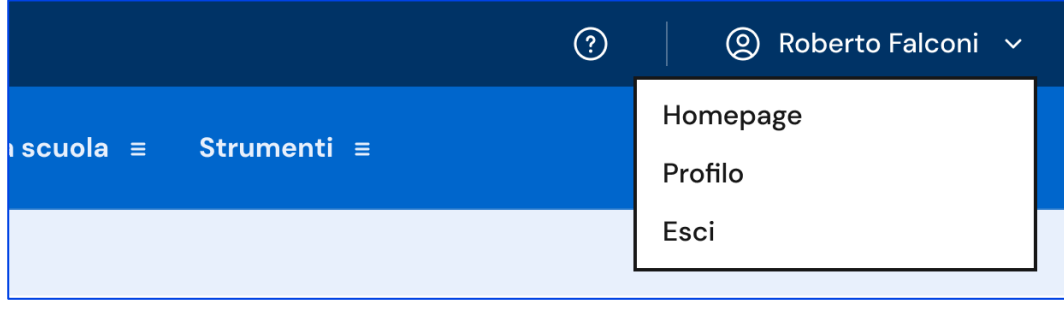

FIGURA 5 – MENU: IL TUO NOME, PROFILO

Nella pagina del profilo trovi un riepilogo delle tue informazioni: il codice fiscale, l'indirizzo email e le informazioni sulla tua scuola.

Se lo ritieni opportuno, dalla sezione Gestione comunicazioni puoi modificare l'indirizzo email associato a Unica dove ricevere eventuali comunicazioni relative alla piattaforma.

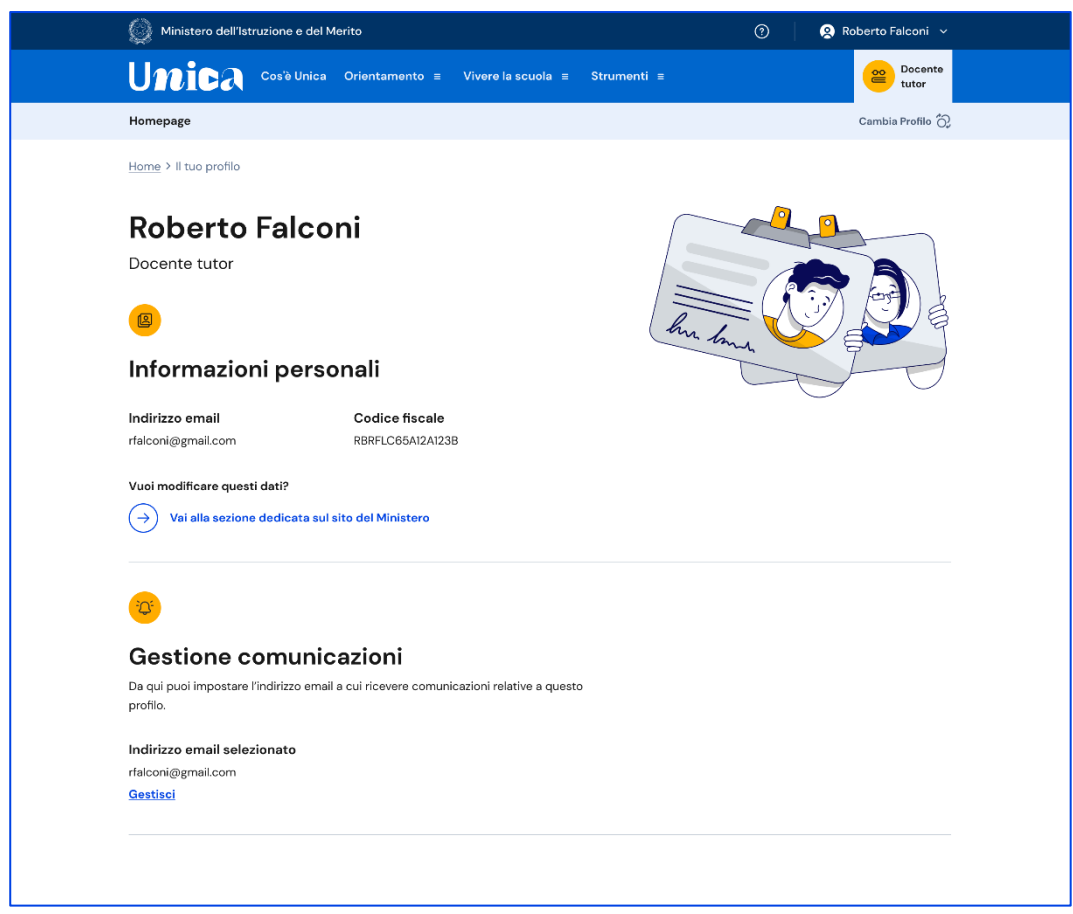

FIGURA 6 – SCHERMATA PROFILO

## <span id="page-8-0"></span>**4. Homepage**

Nella homepage trovi le risorse e gli strumenti utili per i docenti tutor. Qui trovi anche l'informazione sul numero di studenti di cui sei tutor e il collegamento al calendario per poter fissare incontri e scadenze ai tuoi studenti.

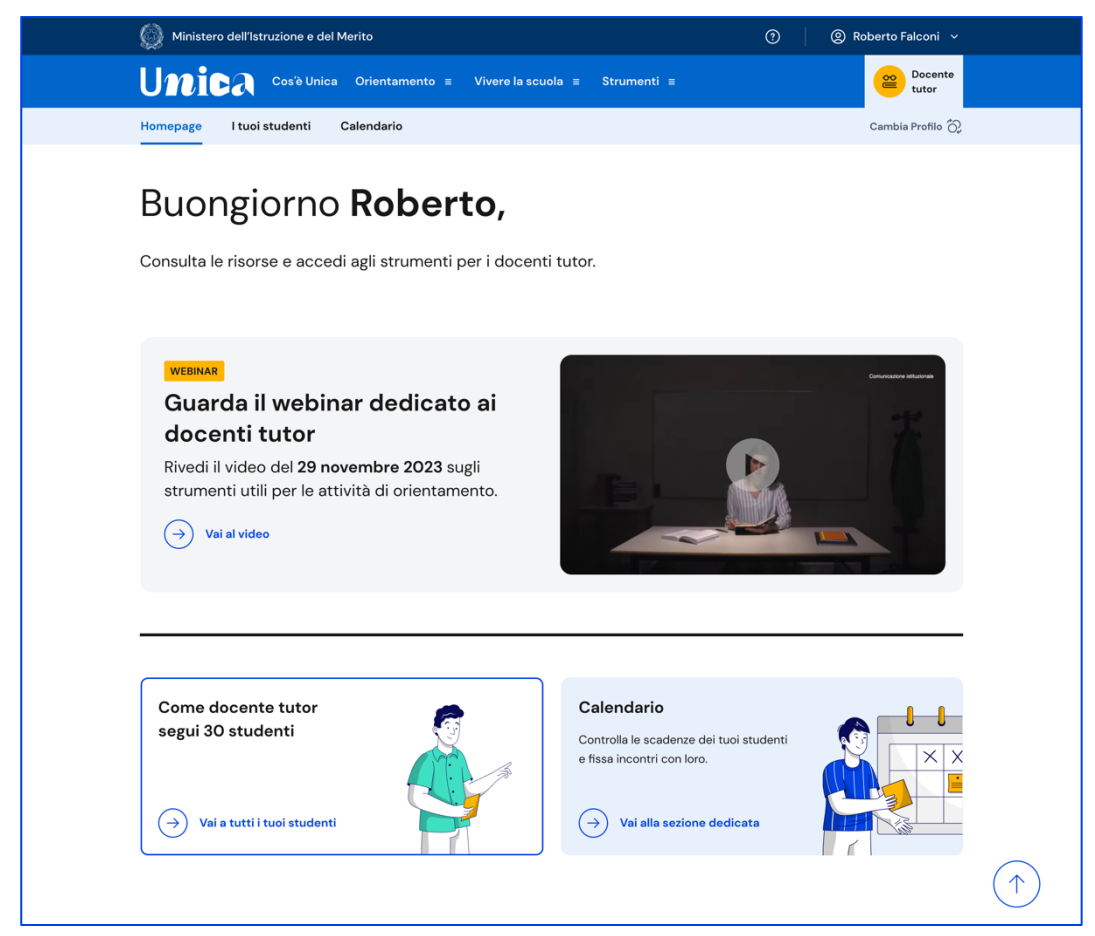

FIGURA 7 – SCHERMATA HOMEPAGE

# <span id="page-9-0"></span>**5. E-Portfolio studente**

L'E-Portfolio accompagna gli studenti durante tutto il percorso scolastico, per aiutarli a fare scelte consapevoli. Questo strumento ti consente di avere una visione dello sviluppo delle loro competenze, dei loro punti di forza e delle esperienze formative svolte in ambito scolastico ed extrascolastico e delle certificazioni conseguite.

Per accedere all'E-Portfolio di uno studente, seleziona la voce "I tuoi studenti" nel menu. Dalla pagina I tuoi studenti scorri fino al nome dello studente di cui vuoi visualizzare l'E-Portfolio e seleziona "E-Portfolio" per visualizzarlo.

All'interno dell'E-Portfolio puoi consultare:

- il percorso di studi specifico dello studente;
- lo sviluppo delle sue competenze attraverso le attività scolastiche, extrascolastiche e le certificazioni registrate;
- i capolavori che seleziona per ogni anno scolastico e le eventuali riflessioni associate;
- le autovalutazioni che ha compilato e le eventuali riflessioni relative.

Sempre all'interno dell'E-Portfolio trovi anche la sezione dedicata ai Documenti dello studente, che la scuola metterà a disposizione nelle diverse fasi del percorso scolastico.

In quanto docente tutor dello studente di cui stai consultando l'E-Portfolio, in corrispondenza del suo nome troverai anche le opzioni per fissare un incontro o una scadenza.

Nota bene: se vuoi approfondire le funzioni a disposizione dei docenti della classe, **consulta la guida specifica per docenti**.

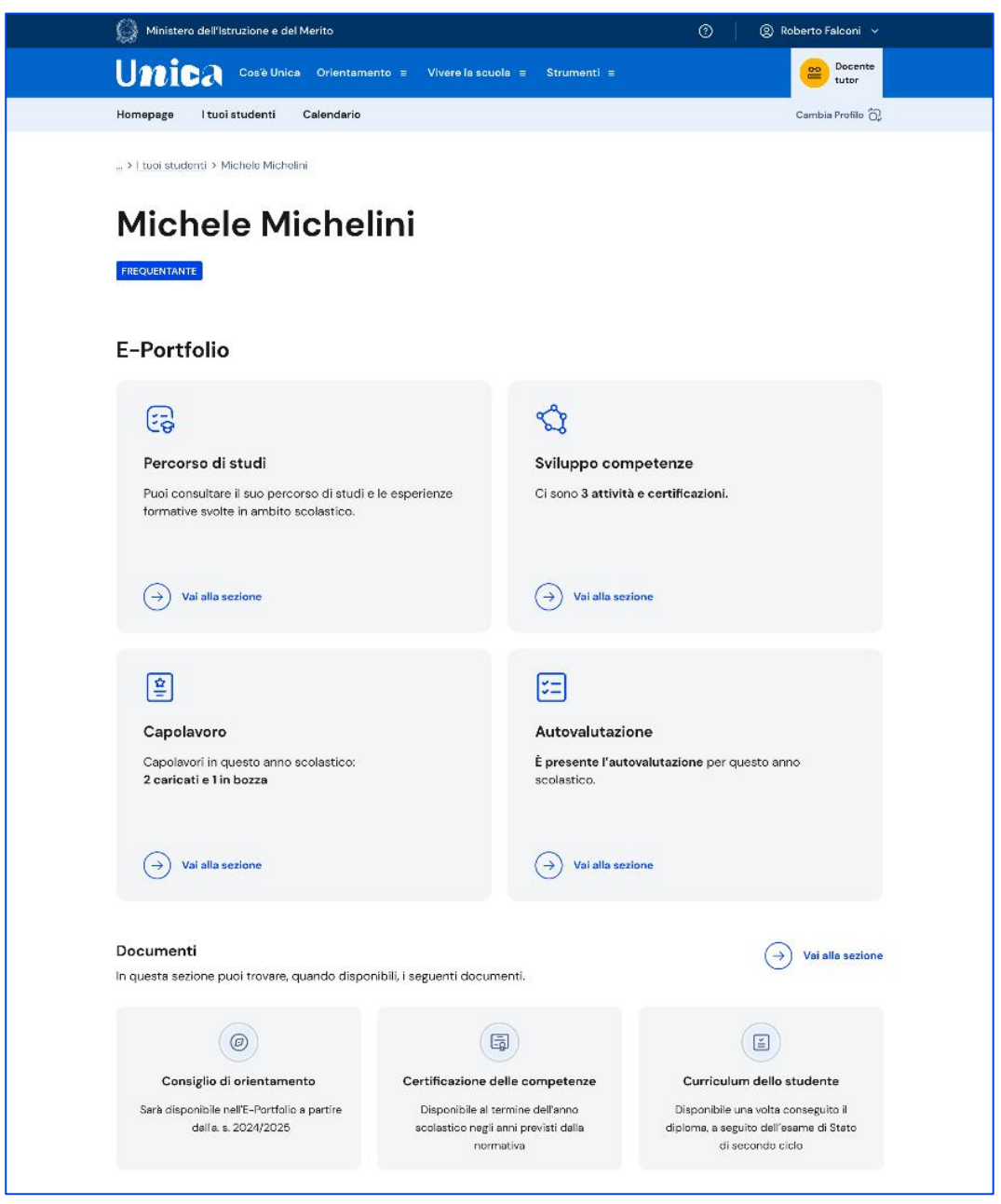

FIGURA 8 - SCHERMATA E-PORTFOLIO STUDENTE

## <span id="page-10-0"></span>5.1 Percorso di studi dello studente

Puoi accedere al percorso di studi di uno studente dalla pagina del suo E-Portfolio. Seleziona il bottone "Vai alla sezione dedicata" nel riquadro "Percorso di studi" che trovi in alto a sinistra.

Nella pagina Percorso di studi dello studente trovi anzitutto informazioni sul piano di studi seguito nell'anno scolastico corrente, sull'indirizzo di studi, sulla scuola e la classe. A seguire, nella sezione Istruzione e formazione, trovi il dettaglio del piano di studi seguito.

Puoi selezionare i diversi ordini e gradi di istruzione ("scuola primaria", "scuola secondaria di primo grado" e "scuola secondaria di secondo grado") o le singole annualità per consultare le informazioni relative a percorsi o classi già completati.

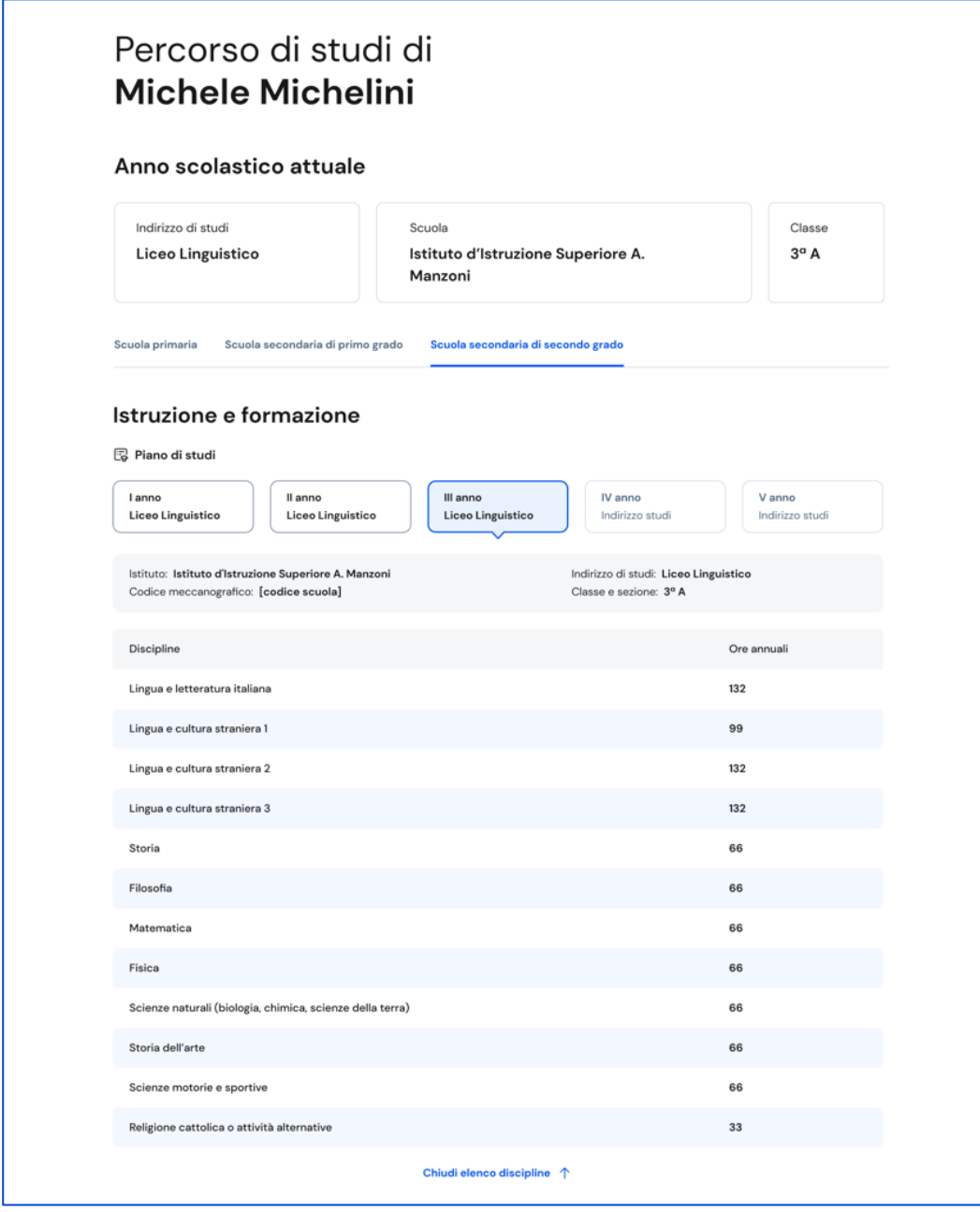

FIGURA 9 – SCHERMATA PERCORSO DI STUDI / ISTRUZIONE E FORMAZIONE

A seguire trovi anche l'esito dello scrutinio finale di ciascun anno scolastico frequentato, gli eventuali esami di idoneità/integrativi sostenuti e i crediti scolastici acquisiti negli ultimi tre anni della scuola secondaria di secondo grado.

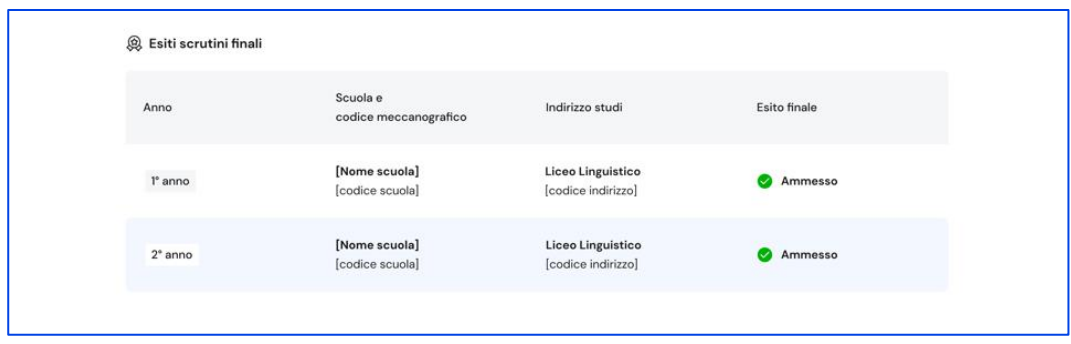

FIGURA 10 – SCHERMATA PERCORSO DI STUDI / ESITO SCRUTINI

Nella seconda parte della pagina trovi riportate le altre esperienze formative che ha svolto in ambito scolastico, divise per tipologia. A partire dall'anno scolastico 2024/2025, tramite il menu a tendina "Anno scolastico" potrai selezionare l'anno di riferimento di cui consultare le informazioni.

NB: trovi elencate le esperienze formative che via via sono registrate e caricate nella piattaforma dalla scuola.

Le esperienze sono organizzate per le seguenti tipologie:

- Percorsi per le competenze trasversali e l'orientamento PCTO: sono percorsi formativi utili a orientare gli studenti delle ultime tre classi delle scuole superiori al mondo del lavoro, al proseguimento degli studi e sviluppare competenze trasversali;
- Moduli di orientamento formativo: sono le attività svolte nell'ambito dei moduli di almeno 30 ore per anno scolastico, organizzate a partire dalla scuola secondaria di primo grado ai fini dell'orientamento;
- Attività scolastiche: sono le attività di ampliamento dell'offerta formativa organizzate dalla scuola;
- Mobilità studentesca: elenca gli eventuali periodi di studio e di formazione che lo studente ha svolto all'estero, ad esempio all'interno di programmi internazionali di scambi studenteschi;
- Iscrizione all'albo delle eccellenze: riporta i premi e riconoscimenti eventualmente ottenuti partecipando a concorsi e competizioni inseriti nel programma annuale delle eccellenze, per studenti della scuola secondaria di secondo grado.

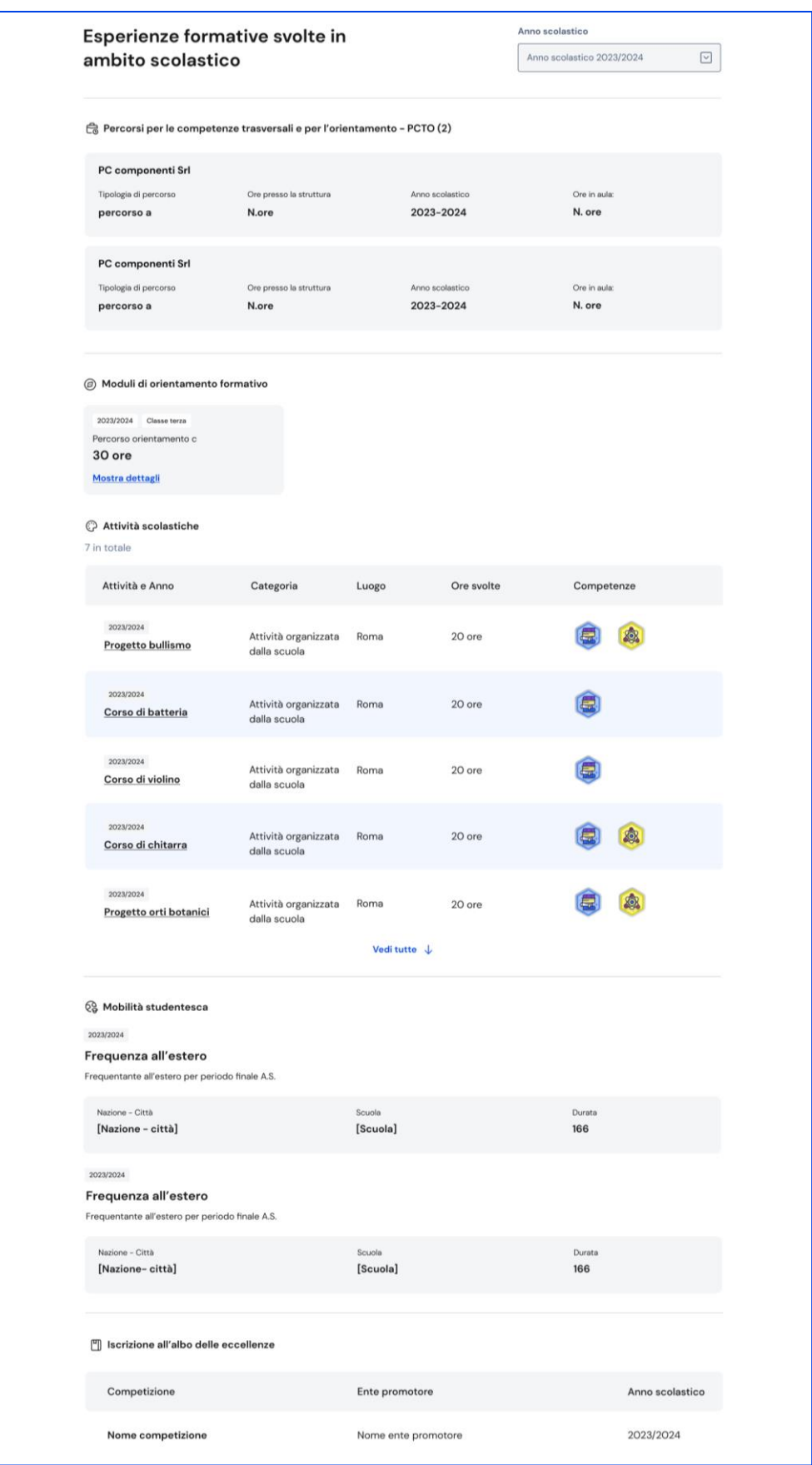

FIGURA 11 – SCHERMATA PERCORSO DI STUDI / ALTRE ESPERIENZE FORMATIVE

Una volta che lo studente ha conseguito il diploma a seguito del superamento dell'esame di Stato del secondo ciclo di istruzione, in questa pagina trovi anche informazioni sul titolo di studio, il punteggio complessivo che ha ottenuto e il dettaglio dei punteggi per le diverse prove d'esame.

## <span id="page-14-0"></span>5.2 Sviluppo competenze

La sezione Sviluppo competenze è alimentata sia dalle informazioni registrate dalla scuola nel sistema informativo del Ministero sia da quelle inserite direttamente dagli studenti.

Dall'E-Portfolio puoi seguire lo sviluppo delle competenze degli studenti tracciato attraverso la registrazione di:

- attività svolte in ambito scolastico e PCTO, recuperati direttamente dal sistema informativo del Ministero
- attività extrascolastiche e certificazioni e capolavori che gli stessi studenti scelgono di inserire nel proprio E-Portfolio

Gli studenti sono chiamati a identificare in autonomia esperienze formative da inserire e le competenze da associare ad esse tra le otto competenze chiave europee, ma possono richiedere il supporto del proprio docente tutor o dei docenti di riferimento qualora avessero difficoltà.

Per consultare le competenze sviluppate da uno studente, dalla pagina dell'E-Portfolio seleziona il collegamento "Vai alla sezione" in corrispondenza di Sviluppo competenze.

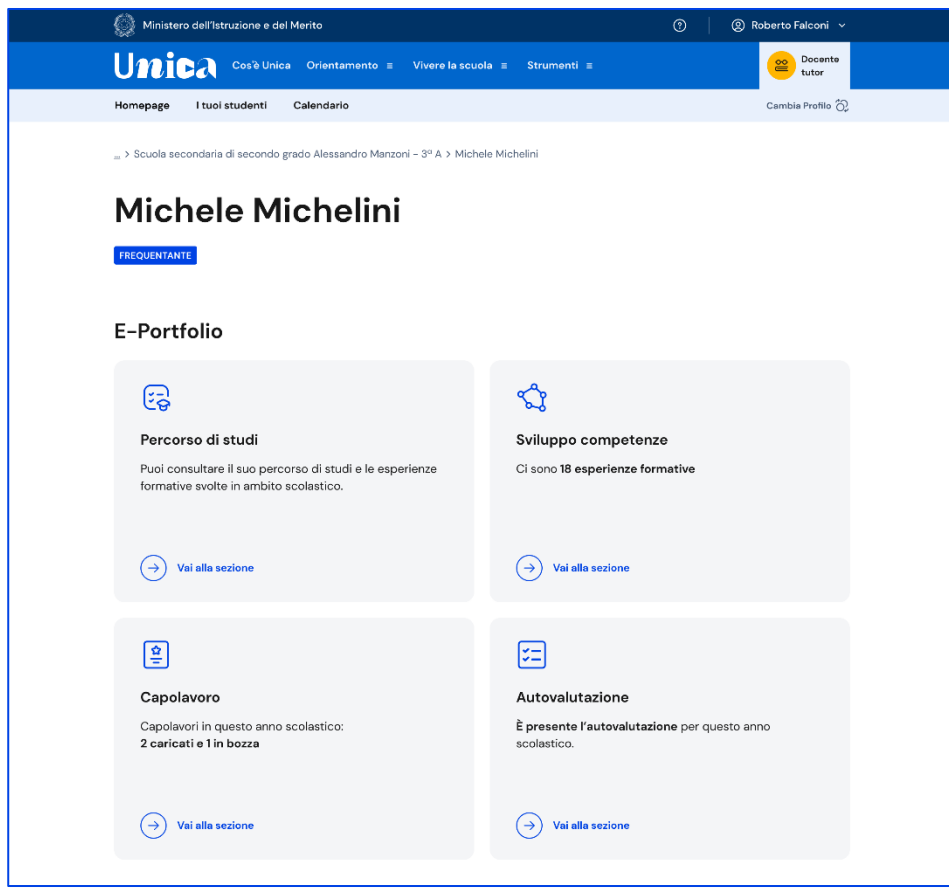

FIGURA 12 – SCHERMATA E-PORTFOLIO/ SVILUPPO COMPETENZE

Nella pagina Sviluppo competenze dello studente trovi l'elenco delle otto competenze europee e, per ciascuna, il numero di esperienze formative che hanno contribuito ad alimentarla.

L'ultima voce del riepilogo è "Esperienze non associate a competenze chiave". In questa sezione confluiscono tutte le esperienze formative che in fase di inserimento non sono state collegate ad alcuna competenza chiave europea. In caso di attività extrascolastiche o certificazioni inserite dallo studente è sempre possibile modificarle per associare una o più competenze tra le otto competenze chiave.

|              | Ministero dell'Istruzione e del Merito                                                                                           |                            | $^{\circ}$<br>© Roberto Falconi v |  |
|--------------|----------------------------------------------------------------------------------------------------|----------------------------|-----------------------------------|--|
| <b>Unica</b> | Cos'è Unica Orientamento ≡<br>Vivere la scuola $\equiv$                                                                          | Strumenti $\equiv$         | Docente<br>≌<br>tutor             |  |
| Homepage     | I tuoi studenti<br>Calendario                                                                                                    |                            | Cambia Profilo (2)                |  |
|              | E-Portfolio > Sviluppo competenze                                                                                                |                            |                                   |  |
|              | Sviluppo competenze di<br><b>Michele Michelini</b>                                                                               |                            |                                   |  |
|              | Riepilogo dei progressi compiuti                                                                                                 |                            |                                   |  |
|              | Competenza matematica e competenze in scienze,<br>tecnologie e ingegneria<br>3 inserite della scuola + 4 inserite dallo studente | Esperienze formative<br>7  | <b>Esplora dettagli</b>           |  |
|              | Competenza in materia di consapevolezza ed<br>espressione culturali                                                              | Esperienze formative<br>6  | <b>Esplora dettagli</b>           |  |
|              | Competenza digitale<br>2 inserite della scuola<br>2 inserite dallo studente                                                      | Esperienze formative<br>4  | Esplora dettagli                  |  |
|              | Competenza alfabetica funzionale<br>● 2 inserite della scuola ● 1 inserite dallo studente                                        | Esperienze formative<br>3  | Esplora dettagli                  |  |
|              | Competenza imprenditoriale<br>1 inserite della scuola<br>1 inserite dallo studente                                               | Esperienze formative<br>2  | <b>Esplora dettagli</b>           |  |
|              | Competenza multilinguistica                                                                                                    | Esperienze formative<br>O  | <b>Esplora dettagli</b>           |  |
|              | Competenza personale, sociale e capacità di<br>imparare a imparare<br>O inserite della scuola O inserite dallo studente          | Esperienze formative<br>о  | Esplora dettagli                  |  |
|              | Competenza in materia di cittadinanza<br>۰<br>● 0 inserite della scuola ● 0 inserite dallo studente                              | Esperienze formative<br>o  | Esplora dettagli                  |  |
|              | Esperienze non associate a competenze chiave<br>● 10 inserite della scuola ● 6 inserite dalle studente                           | Esperienze formative<br>16 | Esplora dettagli                  |  |

FIGURA 13 – SCHERMATA SVILUPPO COMPETENZE DELLO STUDENTE

Per ciascuna competenza puoi approfondire i dettagli delle singole esperienze formative con le quali è stata alimentata tramite la voce "Esplora dettagli

La pagina di dettaglio della competenza riporta la descrizione della stessa secondo il quadro delle otto competenze chiave europee, corredata dalle altre informazioni specifiche relative alla competenza.

Puoi filtrare la visualizzazione delle esperienze formative associate alla competenza in base alla categoria: attività scolastiche, extrascolastiche, certificazione, PCTO e capolavori oppure puoi vederle tutte.

L'elenco riporta le principali informazioni relative all'esperienza formativa come le informazioni sull'anno scolastico di riferimento, su chi l'ha inserita (la scuola o lo studente), sulla tipologia di esperienza formativa (attività scolastica, attività extrascolastica, certificazione, capolavoro o PCTO), sulla tipologia di attività e sulle competenze sviluppate grazie ad essa.

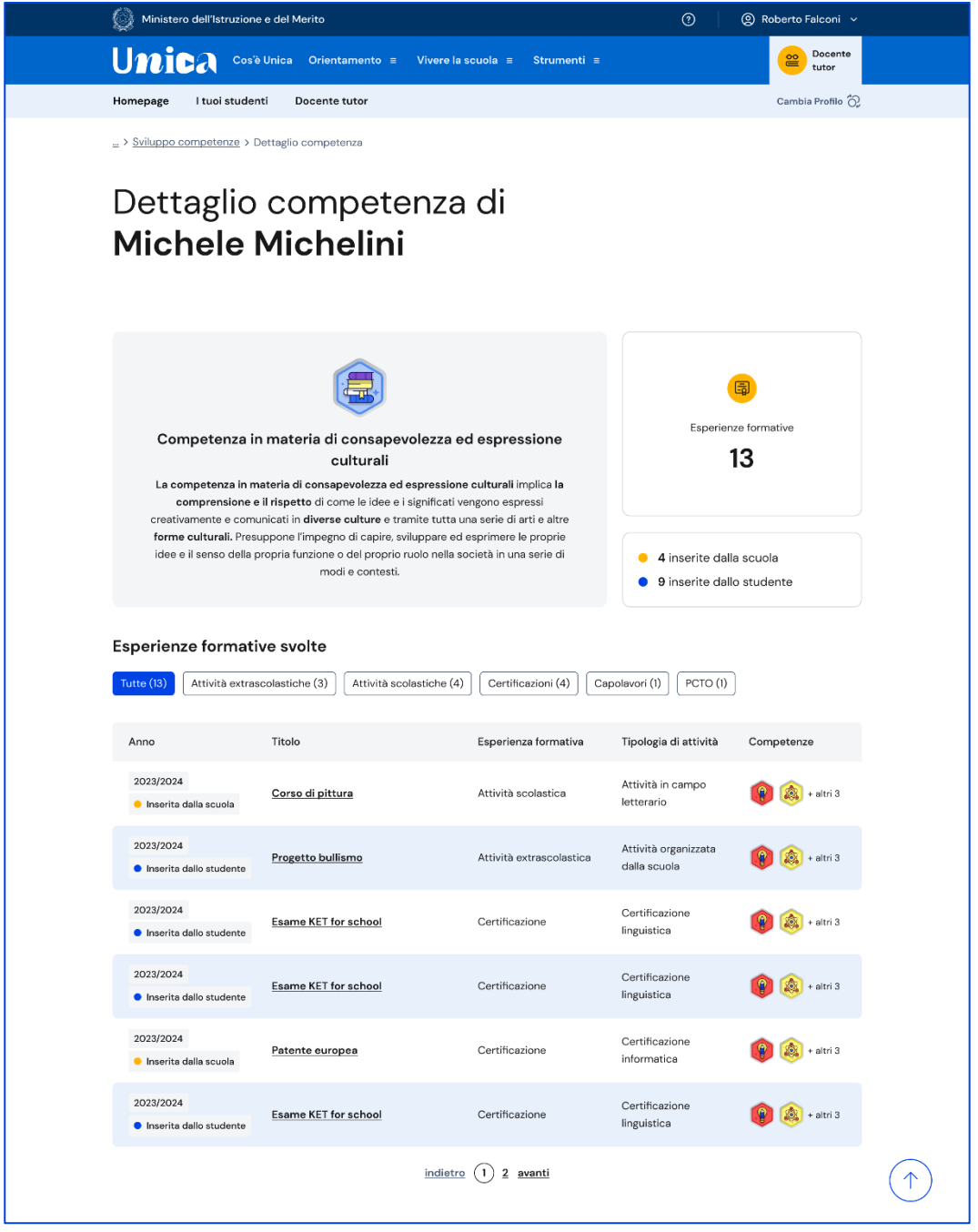

FIGURA 14 – SCHERMATA DETTAGLIO SINGOLA COMPETENZA

Dall'elenco seleziona il titolo dell'esperienza formativa per approfondire i dettagli, come la descrizione e le informazioni temporali relative alla durata e/o al periodo.

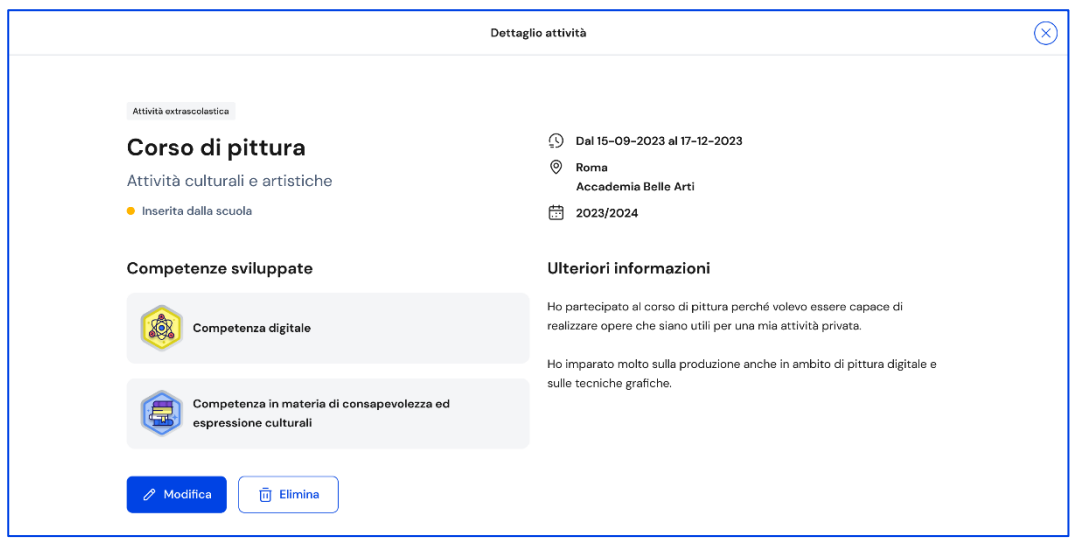

FIGURA 15 – SCHERMATA DETTAGLIO DI UNA ATTIVITÀ O CERTIFICAZIONE

Quando inseriscono un'esperienza formativa, è possibile che gli studenti trovino difficoltà nell'individuare la competenza da associare tra le otto competenze chiave europee e selezionino l'opzione "Non sono in grado di indicare la competenza che ho sviluppato". In questo caso, l'esperienza sarà mostrata nella pagina dedicata alle Esperienze formative non associate a competenze chiave e sarà conteggiata nel riepilogo dello sviluppo competenze sotto l'etichetta Esperienze non associate a competenze chiave.

Le attività extrascolastiche e le certificazioni inserite dagli studenti in questa sezione confluiscono nel Curriculum dello studente, il documento di cui tiene conto la commissione dell'esame di Stato del secondo ciclo di istruzione durante il colloquio, che viene allegato al diploma conseguito al superamento dell'esame. Nell'ultimo anno della scuola secondaria di secondo grado ricorda ai tuoi studenti di inserire entro il mese di maggio le eventuali attività extrascolastiche svolte e le certificazioni conseguite, perché quando la segreteria procede con il consolidamento pre-esame del Curriculum non potranno più operare in questa sezione.

## <span id="page-18-0"></span>5.3 Capolavoro

Il capolavoro è un prodotto di qualsiasi tipologia che lo studente ritiene maggiormente rappresentativo dei suoi progressi e delle competenze che ha sviluppato. Ricopre un ruolo fondamentale nel percorso di autovalutazione e orientamento e perciò per sceglierlo è essenziale che lo studente compia un'attenta valutazione critica grazie alla quale possa individuare, ripensando a tutte le attività svolte, un prodotto che ritiene essere particolarmente significativo e rappresentativo delle competenze sviluppate.

Puoi supportare gli studenti nell'individuazione del capolavoro, guidandoli nella riflessione critica che porta alla scelta del prodotto da allegare al proprio E-Portfolio.

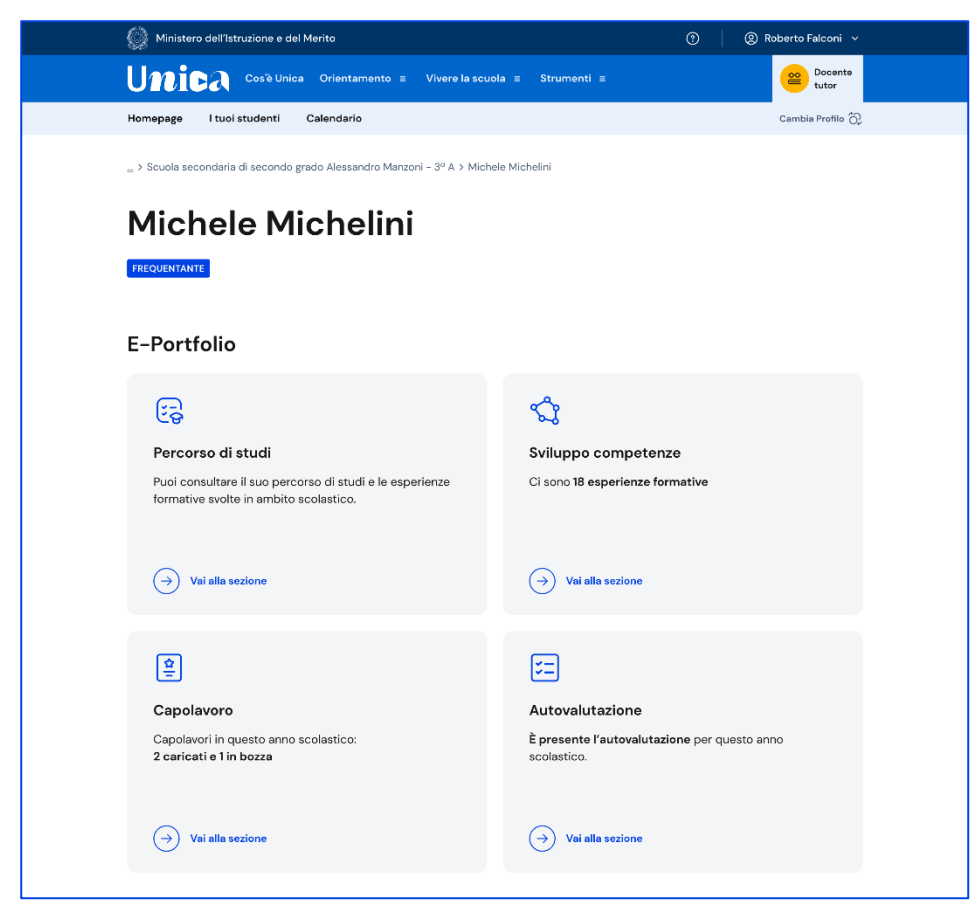

FIGURA 16 – SCHERMATA E-PORTFOLIO STUDENTE / CAPOLAVORO

#### 5.3.1 Elenco e dettaglio capolavoro

Se lo studente ha caricato capolavori puoi consultarli dalla pagina del suo E-Portfolio. Segui il collegamento "Vai alla sezione dedicata" nel riquadro "Capolavoro".

Nella sezione Capolavoro trovi l'elenco dei capolavori caricati dallo studente.

|                                  | Ministero dell'Istruzione e del Merito             | $^{\circ}$                                                                                                    | © Roberto Falconi v                           |
|----------------------------------|----------------------------------------------------|----------------------------------------------------------------------------------------------------|-----------------------------------------------|
| Unica                            | Cos'è Unica Orientamento ≡                         | Vivere la scuola $\equiv$<br>Strumenti ≡                                                                                                    | Docente<br>tutor                              |
| Homepage                         | I tuoi studenti<br>Calendario                      |                                                                                                    | Cambia Profilo $\bigodot$                     |
| > Michele Michelini > Capolavoro |                                                    |                                                                                                    |                                               |
|                                  |                                                    |                                                                                                    |                                               |
| Capolavori di                    |                                                    |                                                                                                    |                                               |
|                                  | <b>Michele Michelini</b>                           |                                                                                                    |                                               |
|                                  |                                                    |                                                                                                    | $\boxed{31}$ Anno scolastico 2023/2024 $\sim$ |
|                                  |                                                    |                                                                                                    |                                               |
| Stato                            | Capolavoro                                         | Tipo di attività                                                                                                    | Competenze                                    |
| In bozza                         | Il mio modello del sistema solare                  | Attività in campo letteraria                                                                                                    | + altri 3                                     |
|                                  | Ambito scolastico   Svolto individualmente         |                                                                                                    |                                               |
| Completato                       | La mia intervista ai rappresentanti di<br>istituto | Attività nel campo della comunicazione                                                                                                    |                                               |
|                                  | Ambito extrascolastico   Svolto in gruppo          |                                                                                                    |                                               |
| Completato                       | La via Lattea                                      | Attività in campo letterario                                                                                                    | + altri 3                                     |
|                                  | Ambito scolastico   Svolto individualmente         |                                                                                                    |                                               |
|                                  |                                                    |                                                                                                    |                                               |
|                                  |                                                    |                                                                                                    |                                               |
| <b>Riflessioni</b>               |                                                    |                                                                                                    |                                               |
| Nessun filtro impostato          |                                                    |                                                                                                    | 굪<br><b>Imposta filtri</b>                    |
| 5 riflessioni in totale          |                                                    |                                                                                                    |                                               |
|                                  |                                                    |                                                                                                    |                                               |
| 66                               |                                                    |                                                                                                    |                                               |
|                                  | Il mio modello del sistema solare                  |                                                                                                    |                                               |
|                                  |                                                    | Lorem ipsum dolor sit amet consectetur. Morbi sagittis gravida mattis nunc diam arcu ultricies mollis. Pharetra sollicitudin sit<br>ipsum arcu in congue a gravida. Porttitor nibh non sapien molestie sit posuere amet cursus. Integer vel ornare vitae sed. |                                               |
| 23 aprile 2024                   |                                                    | Aenean sagittis orci diam ipsum ante. Proin blandit diam nisi suspendisse nunc pulvinar. Odio feugiat egestas amet id.                                                                                                    |                                               |
|                                  |                                                    |                                                                                                    |                                               |
|                                  |                                                    |                                                                                                    |                                               |
| 66                               |                                                    |                                                                                                    |                                               |
| <b>Riflessione generale</b>      |                                                    | Lorem ipsum dolor sit amet consectetur. Morbi sagittis gravida mattis nunc diam arcu ultricies mollis. Pharetra sollicitudin sit                                                                                                    |                                               |
|                                  |                                                    | ipsum arcu in congue a gravida. Porttitor nibh non sapien molestie sit posuere amet cursus. Integer vel ornare vitae sed.<br>Aenean sagittis orci diam ipsum ante. Proin blandit diam nisi suspendisse nunc pulvinar. Odio feugiat egestas amet id.           |                                               |

FIGURA 17 – SCHERMATA ELENCO CAPOLAVORI E RIFLESSIONI

Già dall'elenco puoi consultare alcune informazioni fondamentali sul capolavoro:

- Stato: se il processo di caricamento è concluso lo stato in cui saranno indicati i capolavori sarà "Completato", altrimenti il capolavoro risulterà "in bozza";
- Capolavoro: qui trovi il titolo che lo studente ha dato al suo capolavoro, le informazioni sull'ambito in cui è stato svolto (scolastico o extrascolastico) e sulla modalità di svolgimento (individuale o di gruppo);
- Tipo di attività: indica il tipo di attività da cui è nato il capolavoro. Possono essere attività culturali e artistiche, attività in campo letterario, nel campo delle lingue straniere, nel campo della comunicazione, attività musicali e/o coreutiche, attività in campo matematico, scientifico, tecnico, tecnologico,

attività motorio/sportive, attività di cittadinanza attiva e di volontariato, attività professionali o altre attività;

• Competenze: qui vengono riportate le competenze che lo studente ha associato al suo capolavoro tra le otto competenze chiave per l'apprendimento permanente definite in ambito europeo.

Scorrendo la pagina trovi lo spazio dedicato alle Riflessioni, che possono essere di tipo generale, e cioè riguardare il percorso svolto dallo studente nel suo complesso, oppure collegate a uno specifico capolavoro.

Selezionando il titolo del capolavoro è possibile consultarlo in maniera approfondita. Oltre alle informazioni già illustrate nell'elenco dei capolavori, nella pagina di dettaglio è possibile conoscere la data di caricamento del capolavoro, leggerne la descrizione e visitare l'eventuale collegamento esterno aggiunto dallo studente, consultare e scaricare gli allegati e leggere la motivazione che ha condotto lo studente a scegliere proprio quel prodotto come capolavoro.

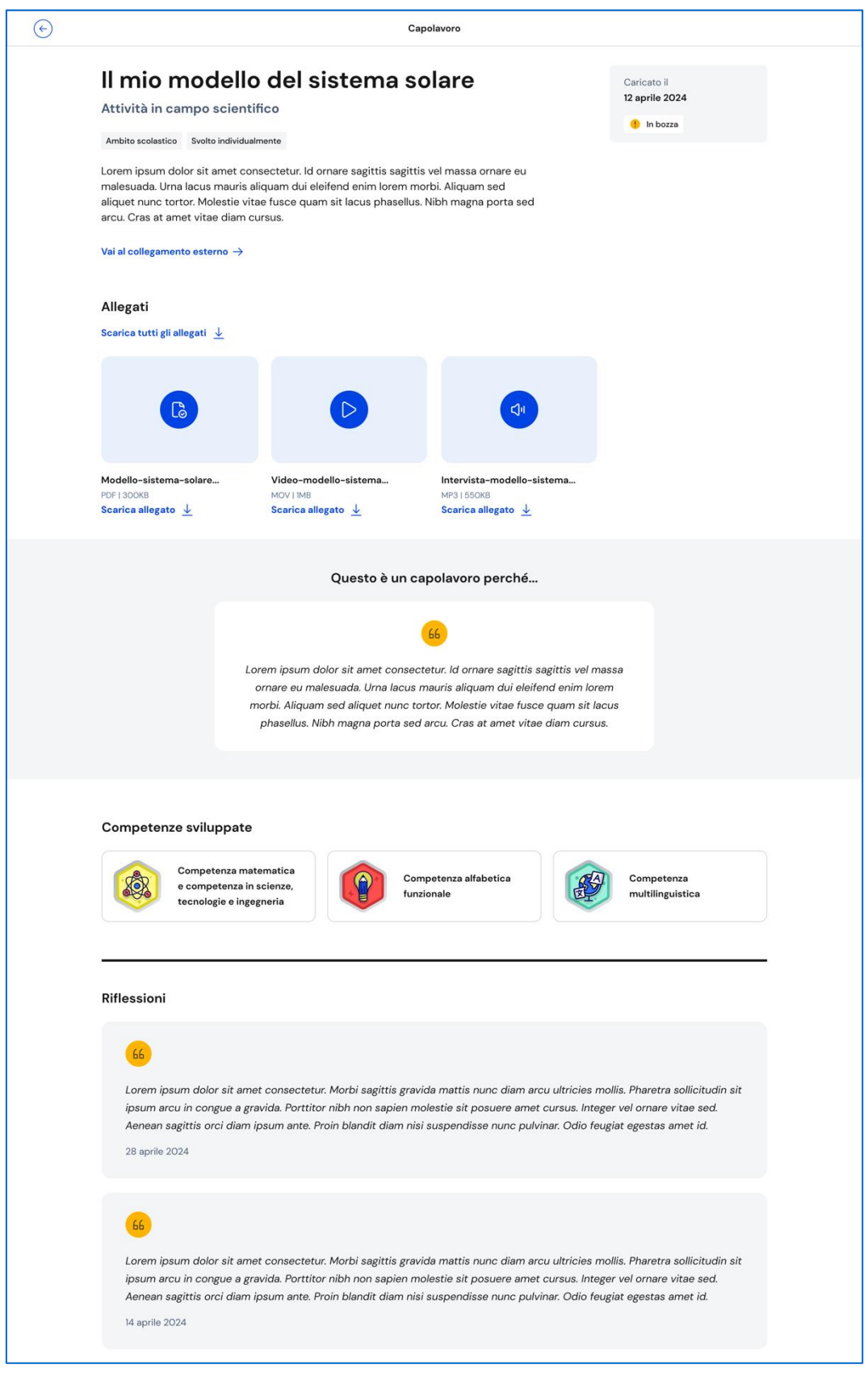

FIGURA 18 – SCHERMATA DETTAGLIO CAPOLAVORO

Se fosse necessario apportare delle modifiche ad un capolavoro già caricato, puoi rimetterlo in bozza usando il bottone "Rimetti il capolavoro in bozza" in fondo alla

pagina di dettaglio del capolavoro. Una volta fatto, nell'elenco dei capolavori dello studente quel capolavoro verrà mostrato in stato "In bozza".

Allo stesso modo, anche lo studente troverà il capolavoro in stato di bozza. Potrai condividere con lo studente le eventuali opportune modifiche da apportare, anche fissando un incontro attraverso le funzioni del calendario (vedi sezione 6.2 Calendario).

### 5.3.2 Limitazioni al caricamento di file per i minori di 14 anni tramite l'app mobile Unica Istruzione

Gli studenti minori di 14 anni hanno bisogno del consenso esplicito dei genitori, o di chi esercita la responsabilità genitoriale nei loro confronti, per caricare file (documenti, immagini, audio o video) se utilizzano l'app mobile Unica Istruzione. Ciò può limitare la loro possibilità di caricare capolavori nell'E-Portfolio.

I genitori possono gestire il consenso accedendo a Unica con il proprio profilo e utilizzando l'opzione specifica all'interno dell'E-Portfolio degli studenti minori di 14 anni ad essi collegati, nella card relativa al capolavoro.

Non c'è necessità di alcun consenso nel caso in cui il caricamento dei file avvenga tramite la piattaforma web.

## <span id="page-23-0"></span>5.4 Autovalutazione

L'autovalutazione è un momento importante del percorso formativo degli studenti perché contribuisce ad aumentare la consapevolezza del livello di sviluppo delle loro competenze e li aiuta a riflettere sui loro punti di forza e sulle aree di miglioramento.

Dal terzo anno della scuola secondaria di primo grado, ciascuno studente e studentessa può autovalutare il livello di sviluppo rispetto alle otto competenze chiave europee.

Proprio per la sua importanza, è opportuno che lo studente effettui l'autovalutazione nei momenti di transizione da un ciclo di istruzione all'altro e negli anni scolastici in cui viene rilasciata la certificazione delle competenze, e cioè:

- al terzo anno della scuola secondaria di primo grado, prima della predisposizione del Consiglio di orientamento funzionale all'iscrizione al secondo ciclo di istruzione;
- al secondo anno della scuola secondaria di secondo grado, al termine delle attività didattiche (indicativamente entro fine maggio);
- all'ultimo anno della scuola secondaria di secondo grado, al termine delle attività didattiche (indicativamente entro fine maggio).

È opportuno, in particolare nei momenti sopra indicati, sensibilizzare gli studenti sull'importanza di effettuare l'autovalutazione e ricordare loro di compilare la sezione.

### 5.4.1 Consultazione dell'autovalutazione e confronto con la certificazione delle competenze

Una volta che lo studente avrà compilato la sezione, dalla pagina dell'E-Portfolio seleziona il collegamento "Vai alla sezione" in corrispondenza dell'Autovalutazione per consultarla.

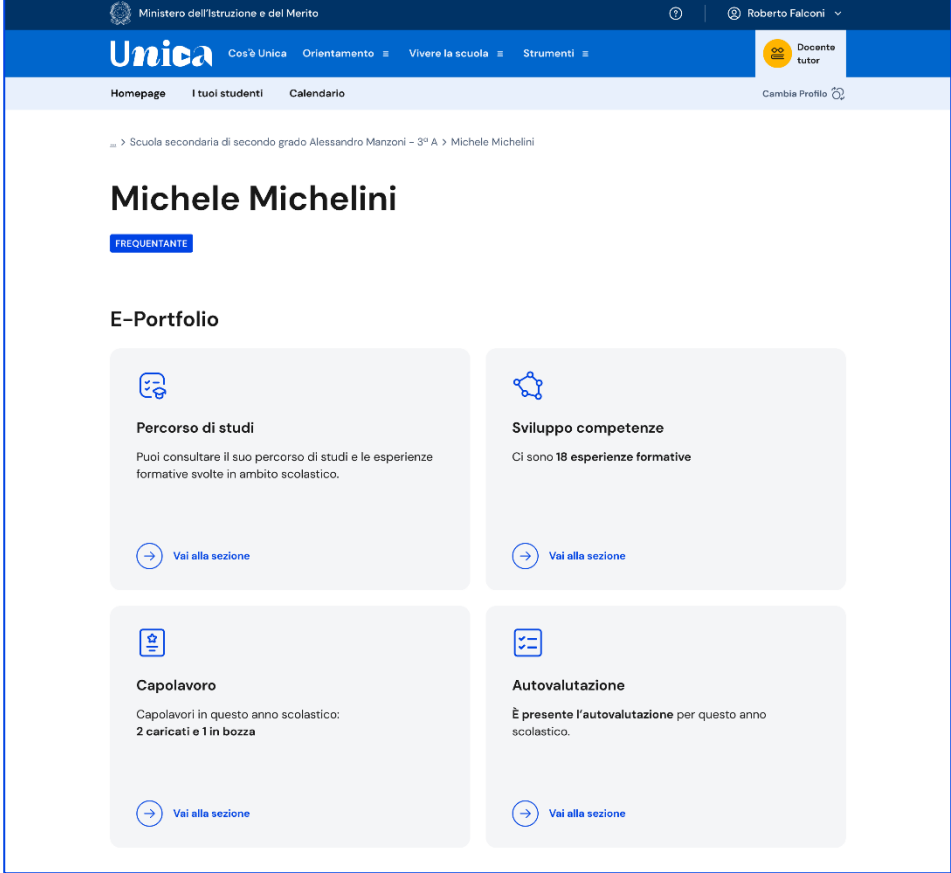

FIGURA 19 –SCHERMATA E-PORTFOLIO/AUTOVALUTAZIONE

Nel corso degli anni in questa pagina ritroverai tutte le autovalutazioni che via via lo studente avrà effettuato.

Da questa pagina, inoltre, potrai confrontare i livelli di sviluppo delle competenze che lo studente si è attribuito con l'autovalutazione e i livelli riportati nella certificazione delle competenze rilasciata dalla scuola. Per farlo, ti basterà spuntare la casella "Confronta con i livelli della certificazione delle competenze".

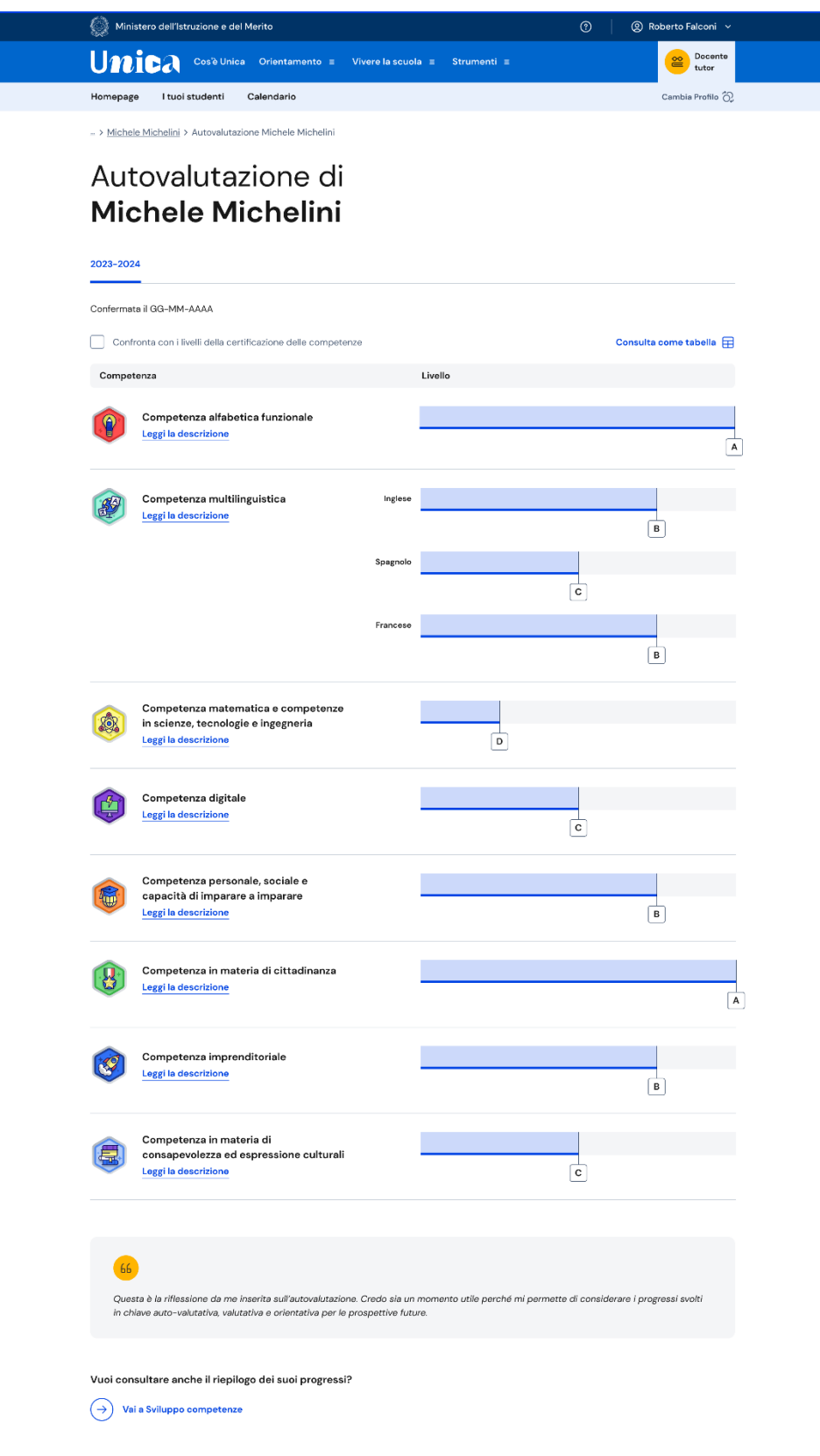

FIGURA 20 –SCHERMATA CONSULTAZIONE AUTOVALUTAZIONE

Oltre a te possono consultare l'autovalutazione dello studente gli altri docenti abilitati. I genitori (o chi esercita la responsabilità genitoriale sullo studente), il dirigente scolastico o il coordinatore della tua scuola e il personale amministrativo

della segreteria scolastica, invece, possono verificare se lo studente ha effettuato l'autovalutazione o meno, ma non possono consultarla.

## <span id="page-26-0"></span>5.5 Documenti

La pagina dedicata all'E-Portfolio dello studente riporta anche la sezione Documenti dove puoi trovare i documenti che, in diverse fasi del percorso scolastico, saranno resi disponibili dalla scuola: la certificazione delle competenze, il Curriculum dello studente e, dall'anno scolastico 2024/2025, anche il consiglio di orientamento al terzo anno della scuola secondaria di primo grado.

Per vederli in dettaglio, accedi alla sezione usando il collegamento che trovi nella fascia dedicata ai Documenti.

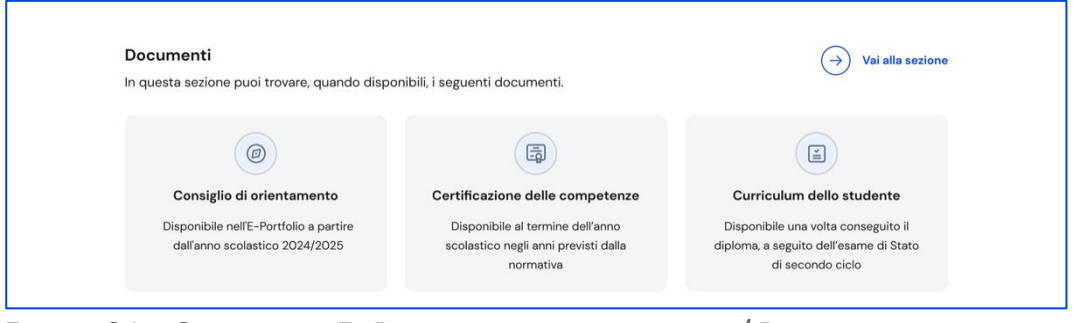

FIGURA 21 – SCHERMATA E- PORTFOLIO DELLO STUDENTE / DOCUMENTI

### 5.5.1. Certificazione delle competenze

La certificazione delle competenze è il documento che descrive il progressivo sviluppo dei livelli delle competenze chiave e delle competenze di cittadinanza, a cui l'intero processo di insegnamento-apprendimento è mirato. Oltre a registrare i progressi, obiettivo del documento è anche sostenere e orientare gli studenti nelle scelte per il futuro. La certificazione delle competenze viene predisposta in sede di scrutinio:

- al quinto anno della scuola primaria;
- al terzo anno della scuola secondaria di primo grado;
- al secondo anno della scuola secondaria di secondo grado.

NB: La certificazione delle competenze rilasciata al termine del quinto anno della scuola primaria al momento non è disponibile su Unica.

Oltre a te e allo studente possono visualizzare la certificazione delle competenze anche i genitori (o chi esercita la responsabilità genitoriale sullo studente), il docente tutor dello studente (se ne è stato assegnato uno), il dirigente scolastico o il coordinatore della tua scuola e il personale amministrativo della segreteria scolastica.

Se sei docente di studenti che frequentano uno degli anni per cui è previsto il rilascio della certificazione delle competenze, dopo lo scrutinio, una volta che la scuola avrà inserito le informazioni nel sistema informativo, puoi consultarla dalla sezione dell'E-Portfolio dello studente dedicata ai Documenti, seguendo il collegamento "Vai alla certificazione".

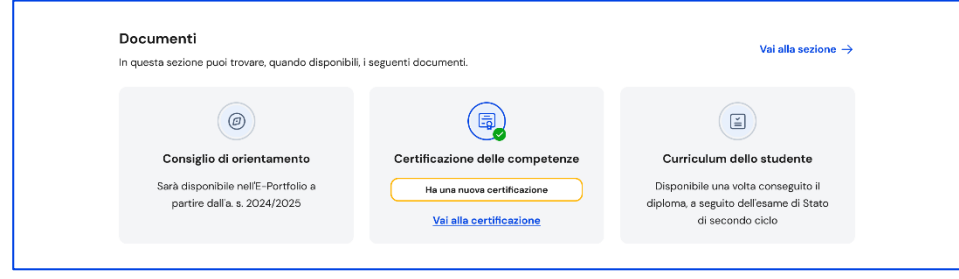

FIGURA 22 – SCHERMATA DOCUMENTI/ CERTIFICAZIONE DELLE COMPETENZE

Dalla pagina dedicata alla Certificazione delle competenze dello studente puoi consultare il dettaglio del documento con la rappresentazione grafica dei livelli assegnati con riferimento a ciascuna delle otto competenze chiave, oppure visualizzarlo in versione tabellare. Per saperne di più sulle competenze e i livelli associati puoi leggere la descrizione di dettaglio.

Da questa pagina puoi anche scaricare la versione pdf del documento e, se lo studente frequenta il terzo anno della scuola secondaria di primo grado.

Nella pagina dedicata alla certificazione delle competenze selezionando la casella "Confronta con i livelli dell'autovalutazione" puoi, inoltre, confrontare i livelli che lo studente si è assegnato nell'autovalutazione, se è stata effettuata, e quelli riportati nella certificazione delle competenze.

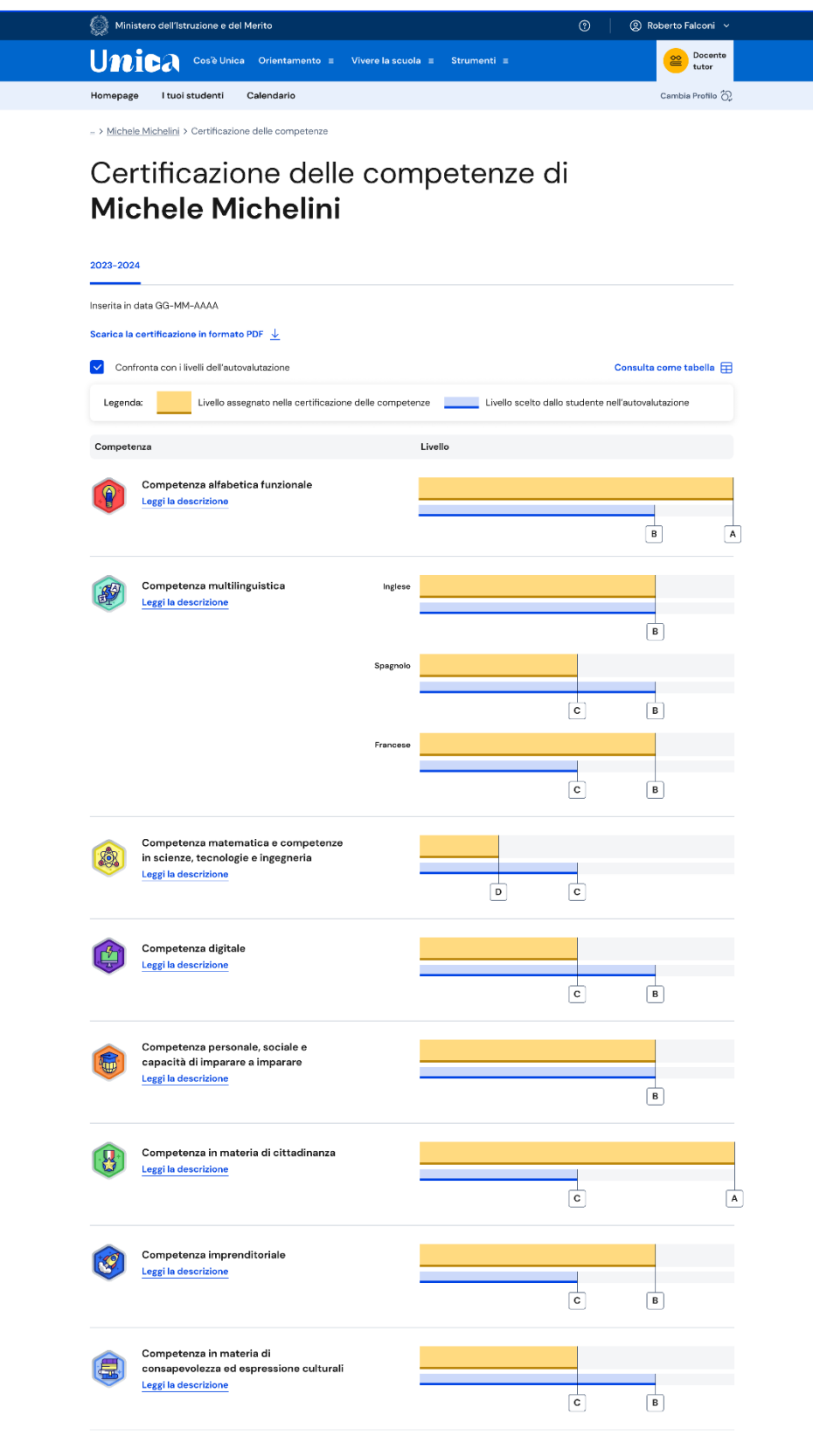

FIGURA 23 – SCHERMATA CONFRONTO TRA CERTIFICAZIONE DELLE COMPETENZE E AUTOVALUTAZIONE

Infine, nel corso degli anni in questa pagina ritroverai tutte le certificazioni delle competenze che via via saranno registrate.

#### 5.5.2. Curriculum dello studente

Il Curriculum dello studente è il documento che presenta le informazioni sul percorso scolastico dello studente, sulle certificazioni conseguite e sulle attività extrascolastiche svolte nel corso degli anni. Riporta il percorso tracciato all'interno dell'E-Portfolio e la commissione esaminatrice ne tiene conto nello svolgimento del colloquio dell'esame di Stato del secondo ciclo.

#### Consultare l'anteprima del Curriculum dello studente

Se sei docente tutor di studenti che frequentano gli ultimi tre anni della scuola secondaria di secondo grado, puoi consultare in qualsiasi momento l'anteprima del Curriculum in formato PDF (contenente le informazioni presenti in quel determinato momento) scaricandolo direttamente dal riquadro dedicato nella pagina dell'E-Portfolio dello studente.

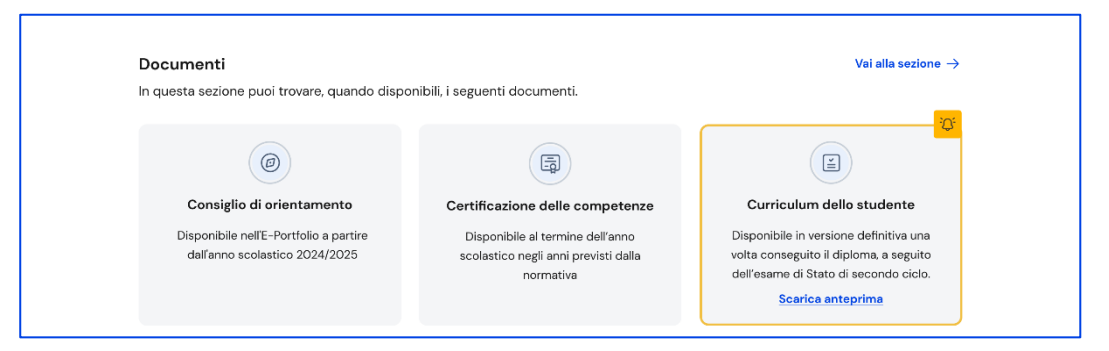

FIGURA 24 – SCHERMATA E- PORTFOLIO DELLO STUDENTE / CURRICULUM DELLO STUDENTE

Se sei docente di studenti dell'ultimo anno, invitali a predisporre il Curriculum in vista dell'esame di Stato. Possono farlo fino a quando la segreteria scolastica non lo consoliderà per la presentazione alla commissione d'esame. Dalla pagina dedicata possono:

- arricchire il Curriculum aggiungendo attività extrascolastiche e certificazioni;
- verificare che le informazioni contenute nel percorso di studi siano corrette;
- integrare le informazioni sui Percorsi per le competenze trasversali e l'orientamento (PCTO), sull'apprendistato e sulla mobilità studentesca, se necessario, dalla sezione "Istruzione e formazione" (solo per studenti dei percorsi di secondo livello);
- scaricare l'anteprima e seguire l'avanzamento del Curriculum.

# <span id="page-30-0"></span>**6. I tuoi studenti**

## <span id="page-30-1"></span>6.1 La lista dei tuoi studenti

Seleziona la voce "I tuoi studenti" nel menu per visualizzare la lista degli studenti a te associati.

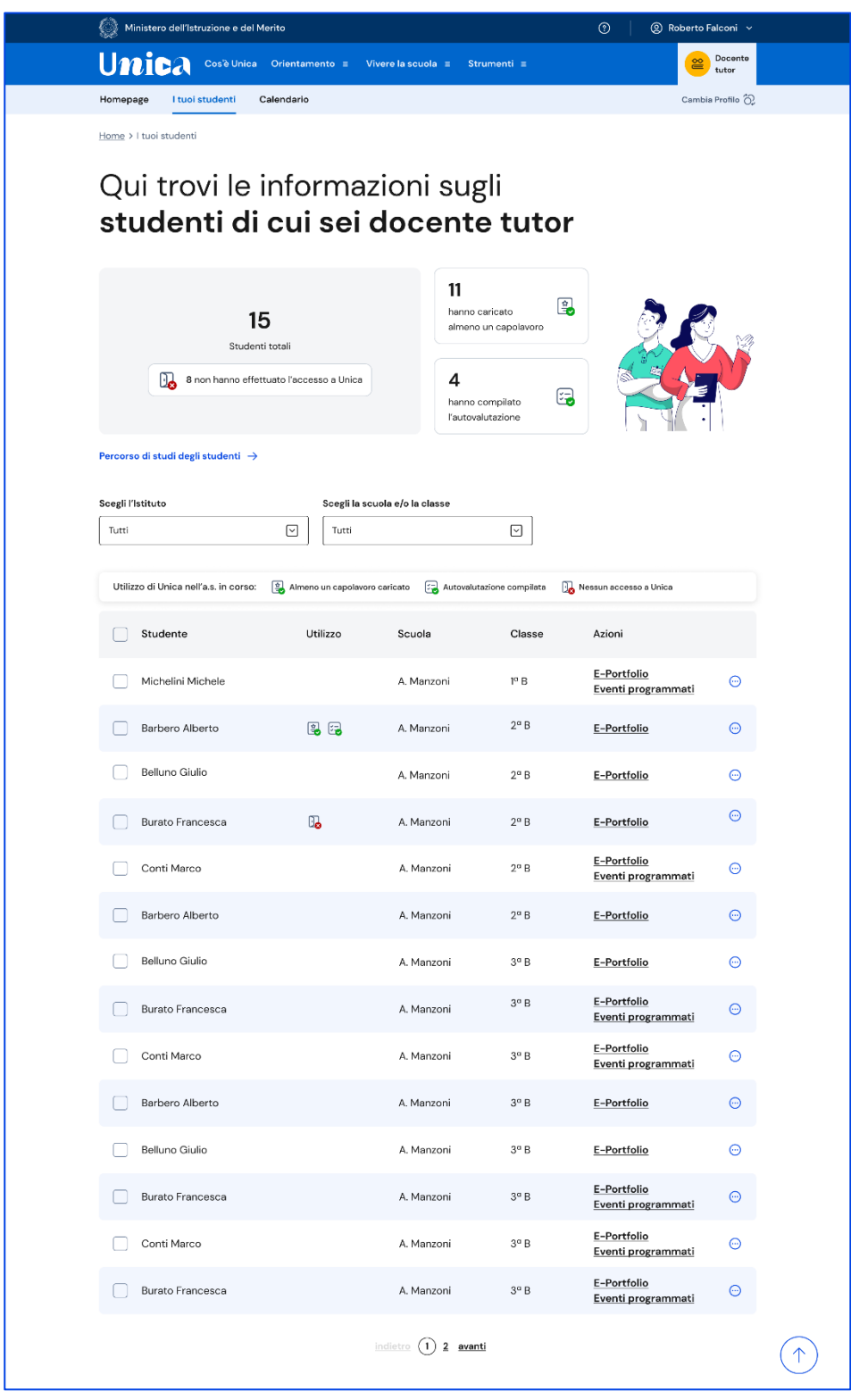

FIGURA 25 – SCHERMATA I TUOI STUDENTI

In questa pagina, per ogni studente, in corrispondenza del nome puoi:

- consultare alcune informazioni salienti in maniera rapida dalla colonna "Utilizzo". Nello specifico puoi sapere se gli studenti hanno caricato almeno un capolavoro nell'anno scolastico in corso, se hanno compilato l'autovalutazione oppure se non hanno mai fatto accesso alla piattaforma;
- consultare il suo E-Portfolio e gli Eventi programmati, dai link corrispondenti dalla colonna Azioni;
- creare nuovi eventi: Incontro con lo studente, Incontro con il genitore/esercente la responsabilità genitoriale e scadenze utilizzando l'icona dei tre puntini.

Per farlo, seleziona il tipo di evento e inserisci le informazioni necessarie:

- o Tipologia
- o Oggetto
- o Persone invitate
- o Data
- o Orario inizio e fine
- o Descrizione
- o Tipo di evento in presenza o a distanza
- o Link per evento a distanza

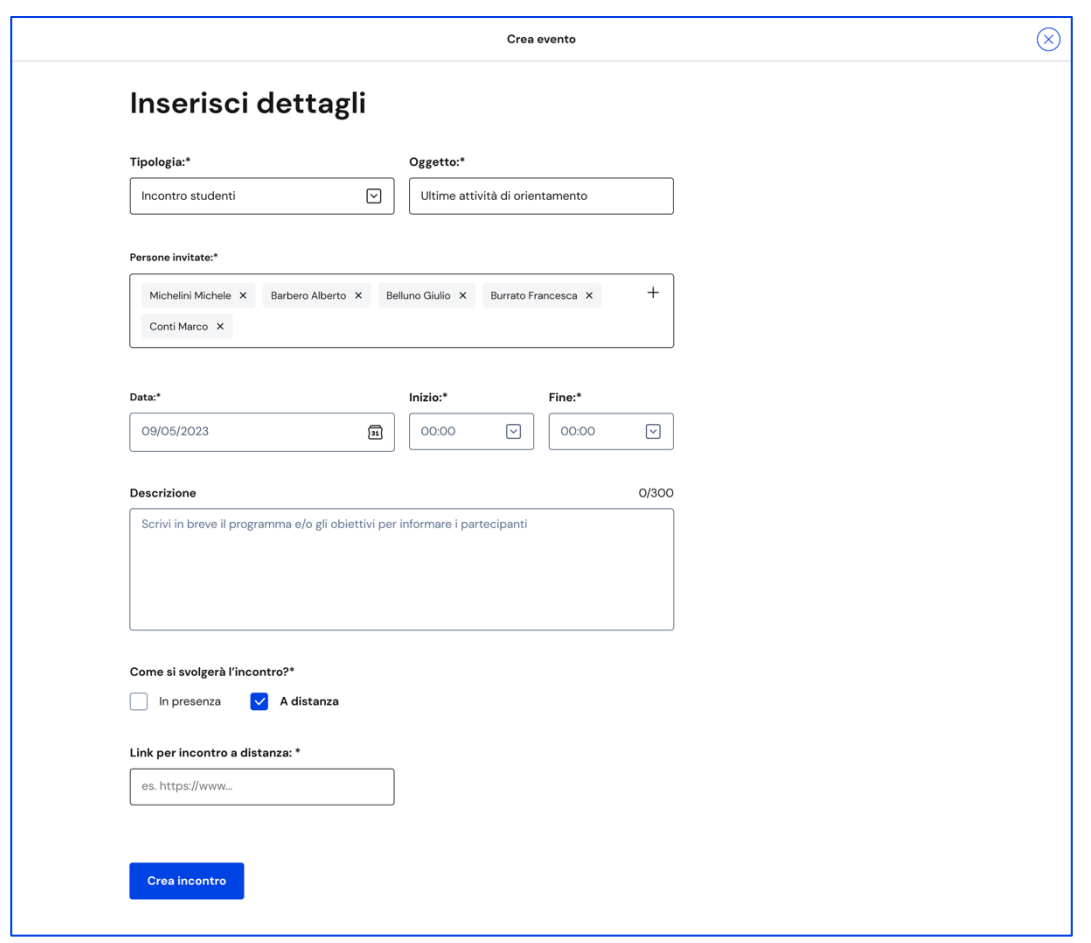

FIGURA 26 – SCHERMATA INSERISCI NUOVO EVENTO

Puoi creare eventi di gruppo: Incontro gruppi studenti o Incontro gruppi genitori/esercenti la responsabilità genitoriale, così come fissare scadenze condivise. Per farlo, scegli gli studenti che vuoi coinvolgere, quindi seleziona, nel menu che appare, l'evento di gruppo o la scadenza che vuoi creare.

| $t_{\rm c}$                                                          | Ministero dell'Istruzione e del Merito                                                                                                    |                               |                                              | $^{\circ}$               | ◎ Roberto Falconi ∨ |                  |  |  |
|----------------------------------------------------------------------|----------------------------------------------------------------------------------------------------|-------------------------------|----------------------------------------------|--------------------------|---------------------|------------------|--|--|
| Unica                                                                | Cos'è Unica<br>Orientamento $\equiv$                                                                                                    | Vivere la scuola $\equiv$     | Strumenti $\equiv$                           |                          |                     | Docente<br>tutor |  |  |
| Homepage                                                             | I tuoi studenti<br>Calendario                                                                                                    |                               |                                              |                          | Cambia Profilo (C)  |                  |  |  |
| Home > I tuoi studenti                                               |                                                                                                    |                               |                                              |                          |                     |                  |  |  |
| Qui trovi le informazioni sugli<br>studenti di cui sei docente tutor |                                                                                                    |                               |                                              |                          |                     |                  |  |  |
|                                                                      | 15<br>Studenti totali<br>8 non hanno effettuato l'accesso a Unica                                                                                                  |                               | 11<br>hanno caricato<br>almeno un capolavoro | ዔ                        |                     |                  |  |  |
| Percorso di studi degli studenti $\rightarrow$                       |                                                                                                    |                               |                                              |                          |                     |                  |  |  |
|                                                                      |                                                                                                    |                               |                                              |                          |                     |                  |  |  |
|                                                                      | Scegli l'Istituto<br>Scegli la scuola e/o la classe<br>Istituto di istruzione superiorie A. Manz $\boxed{\vee}$<br>Scuola A.Manzoni (1A, 2D); Scuola Leon $\nabla$ |                               |                                              |                          |                     |                  |  |  |
|                                                                      |                                                                                                    |                               |                                              |                          |                     |                  |  |  |
|                                                                      |                                                                                                    |                               |                                              |                          |                     |                  |  |  |
| Utilizzo di Unica nell'a.s. in corso:                                |                                                                                                    | Almeno un capolavoro caricato | Nessun accesso a Unica                       |                          |                     |                  |  |  |
| 5 Studenti                                                           | Fissa scadenza condivisa                                                                                                    | Incontra gruppo studenti      |                                              | Incontra gruppo genitori | Annulla             |                  |  |  |
| Studente                                                             |                                                                                                    | Utilizzo<br>Scuola            | Classe                                       | Azioni                   |                     |                  |  |  |
| Michelini Michele<br>$\checkmark$                                    |                                                                                                    | A. Manzoni                    | $1^{\circ}$ B                                | E-Portfolio              | Eventi programmati  | Θ                |  |  |
| Barbero Alberto<br>$\checkmark$                                      | B                                                                                                    | A. Manzoni                    | $2^{\circ}$ B                                | E-Portfolio              |                     | ⊕                |  |  |
| Belluno Giulio                                                       |                                                                                                    | A. Manzoni                    | $2^{\circ}$ B                                | E-Portfolio              |                     | Θ                |  |  |
| Burato Francesca<br>$\checkmark$                                     | 0.                                                                                                    | A. Manzoni                    | $2^{\circ}$ B                                | E-Portfolio              |                     | Θ                |  |  |
| Conti Marco<br>$\checkmark$                                          |                                                                                                    | A. Manzoni                    | $2^{\circ}$ B                                | E-Portfolio              | Eventi programmati  | Θ                |  |  |
| Barbero Alberto<br>$\checkmark$                                      |                                                                                                    | A. Manzoni                    | $2^{\circ}$ B                                | E-Portfolio              |                     | ⊕                |  |  |

FIGURA 27– SCHERMATA I TUOI STUDENTI/ EVENTI DI GRUPPO

#### 6.1.1 Percorso di studi dei tuoi studenti

Dalla lista dei tuoi studenti puoi consultare una pagina con informazioni aggregate sul percorso di studi degli studenti a te assegnati. Puoi raggiungerla attraverso il collegamento "Percorso di studi degli studenti" che precede la lista.

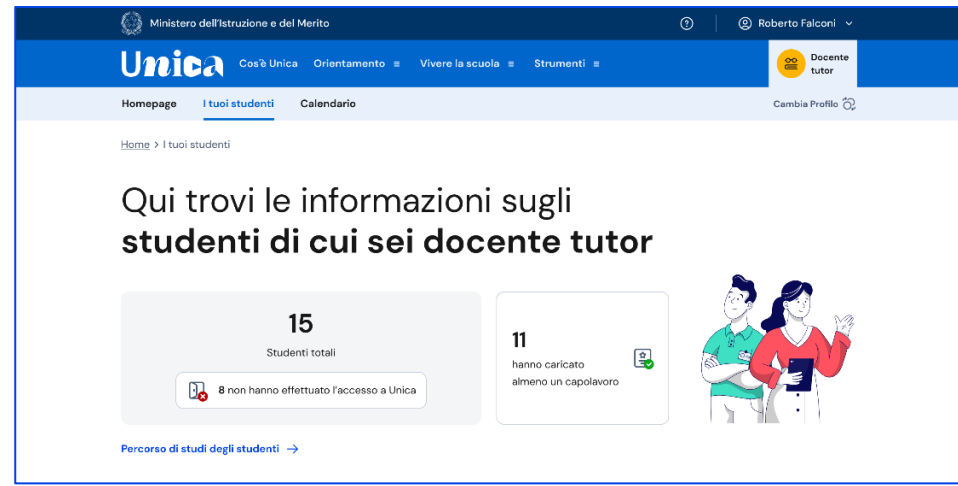

FIGURA 28– SCHERMATA I TUOI STUDENTI, PERCORSO DI STUDI DEGLI STUDENTI

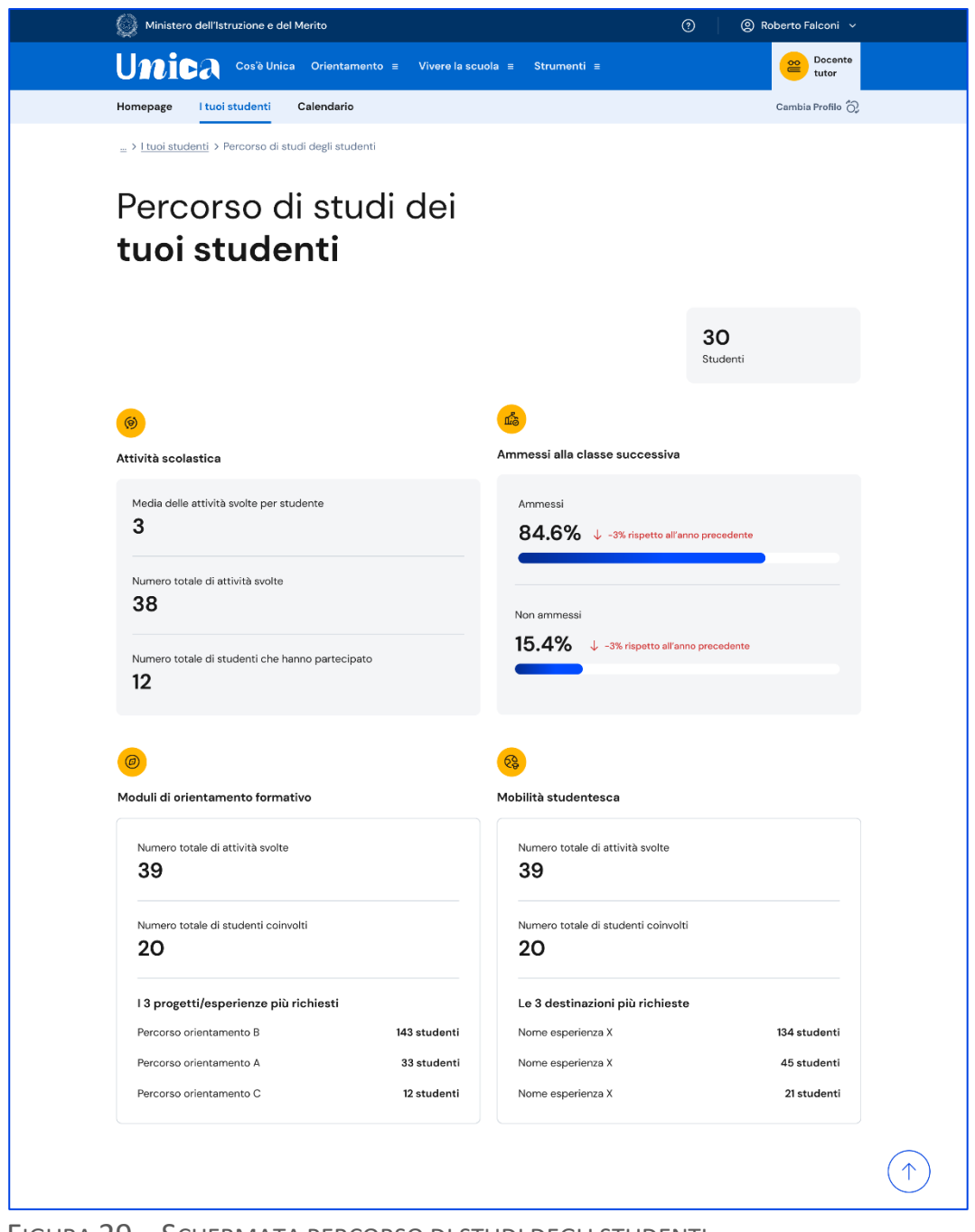

FIGURA 29 – SCHERMATA PERCORSO DI STUDI DEGLI STUDENTI

La pagina sul percorso di studi degli studenti aggrega informazioni sulle attività svolte dagli studenti di cui sei tutor con particolare riferimento a quelle più rilevanti ai fini dell'orientamento. Puoi approfondire i dettagli delle attività consultando l'E-Portfolio personale dei singoli studenti.

### <span id="page-35-0"></span>6.2 Calendario

La sezione Calendario ti permette di visualizzare e gestire i tuoi eventi, gli incontri con gli studenti, i genitori/responsabili e le scadenze che hai fissato.

Puoi accedere al calendario selezionando la voce "Calendario" dal menu.

Tramite il menu a tendina "Scegli la scuola e/o classe" puoi filtrare le voci del calendario per scuola e/o classe, puoi selezionare i promemoria che vuoi visualizzare selezionando/deselezionando le voci presenti nell'elenco "I tuoi promemoria" in basso a destra.

Puoi inoltre navigare tra i vari mesi, utilizzando le frecce "<>" presenti nel calendario sulla sinistra.

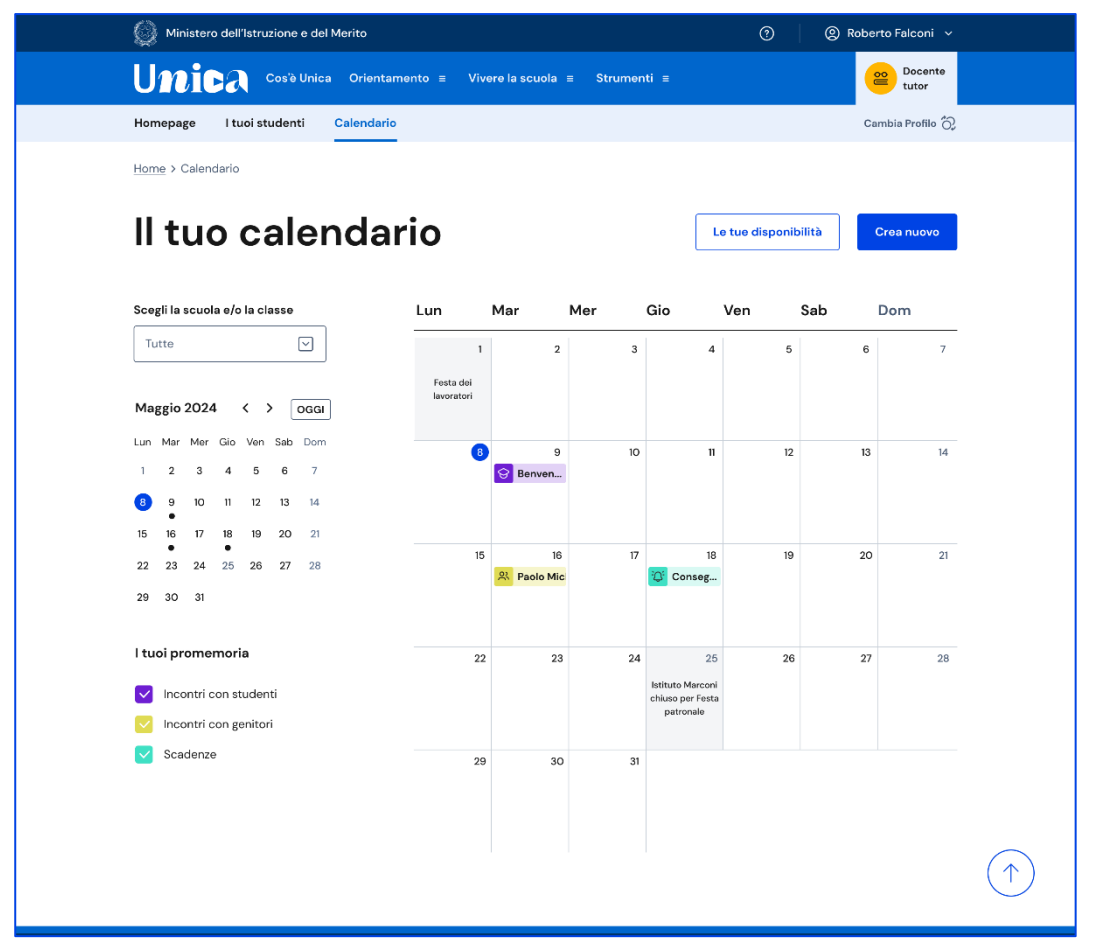

FIGURA 30 – SCHERMATA IL TUO CALENDARIO

#### 6.2.1 Le tue disponibilità

Dalla pagina "Calendario" puoi gestire le tue disponibilità: usa il bottone "Le tue disponibilità".

| $\leftarrow$ | Le tue disponibilità                                                                                                    |                            |   |  |  |
|--------------|----------------------------------------------------------------------------------------------------|----------------------------|---|--|--|
|              | Le tue disponibilità<br>Qui puoi gestire le tue disponibilità per incontrare studenti e genitori/esercenti la responsabilità genitoriale                                                               |                            |   |  |  |
|              | Ogni Lun, Mar, Mer, Giov, Ven, con eccezioni<br>Scuola Dante Alighieri<br>Da 15/09/2023 Al 20/12/2023 disponibile per studenti e genitori/esercenti la responsabilità<br>genitoriale                   | 5                          | ū |  |  |
|              | 20/11/2023 dalle 14:00 alle 15:00<br>21/11/2023 dalle 14:00 alle 15:00<br>22/11/2023 dalle 14:00 alle 15:00<br>23/11/2023 dalle 14:00 alle 15:00<br>Scuola Dante Alighieri<br>Disponibile per studenti | $\overline{\overline{52}}$ | ō |  |  |
|              | Aggiungi un'altra disponibilità                                                                                                    |                            |   |  |  |

FIGURA 31 – SCHERMATA LE TUE DISPONIBILITÀ

#### In questa pagina puoi:

- modificare le disponibilità inserite precedentemente. Per modificare le disponibilità usa l'opzione di modifica (rappresentata dall'icona con foglio e penna) nel riquadro delle disponibilità e modifica i dati presenti nella pagina dedicata, quindi usa il bottone "Salva";
- cancellare le disponibilità precedentemente inserite. Per cancellare usa l'opzione di eliminazione (rappresentata dall'icona del cestino) presente nel riquadro delle disponibilità;
- aggiungere un'altra disponibilità. Per aggiungere una nuova disponibilità usa il bottone "Aggiungi nuova disponibilità" e inserisci le informazioni richieste, quindi "Salva".

#### 6.2.2. Organizza incontro e inserisci scadenze

Per fissare un incontro con i tuoi studenti puoi utilizzare il bottone "Crea nuovo" all'interno della pagina Calendario. Si aprirà la scheda "Inserisci dettagli".

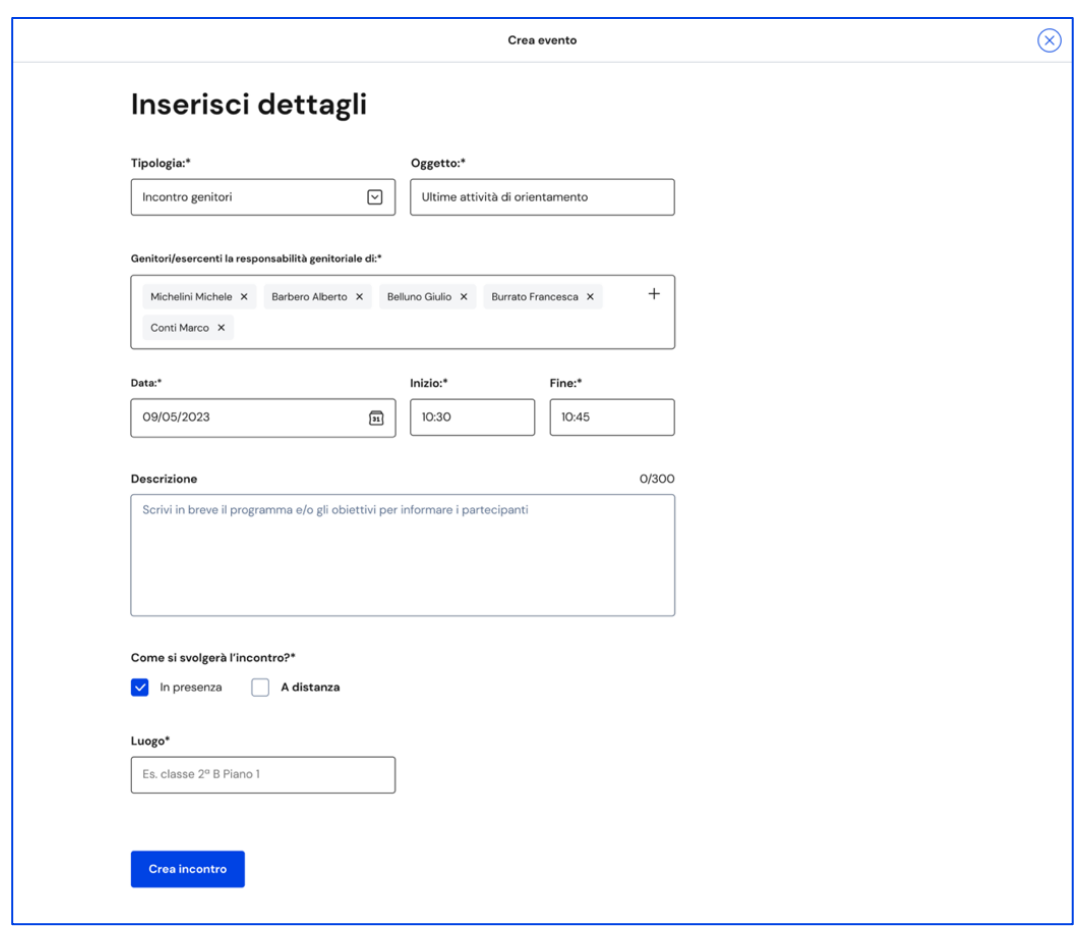

FIGURA 32 – SCHERMATA CREA NUOVO INCONTRO

Specifica il tipo di evento che intendi creare, scegliendo tra incontro con studenti, incontro con genitori o scadenza, quindi seleziona uno o più partecipanti.

Puoi creare infatti eventi singoli o di gruppo.

Per variare il numero di partecipanti, nel campo "Persone invitate" puoi aggiungere studenti attraverso l'opzione "Cerca per nome" oppure eliminarne uno o più utilizzando l'opzione di eliminazione (rappresentata con il segno "X") in corrispondenza di ciascun nome.

NB: per invitare i genitori degli studenti, indica "Incontro genitori" come tipologia, quindi seleziona gli studenti di cui vuoi incontrare i genitori.

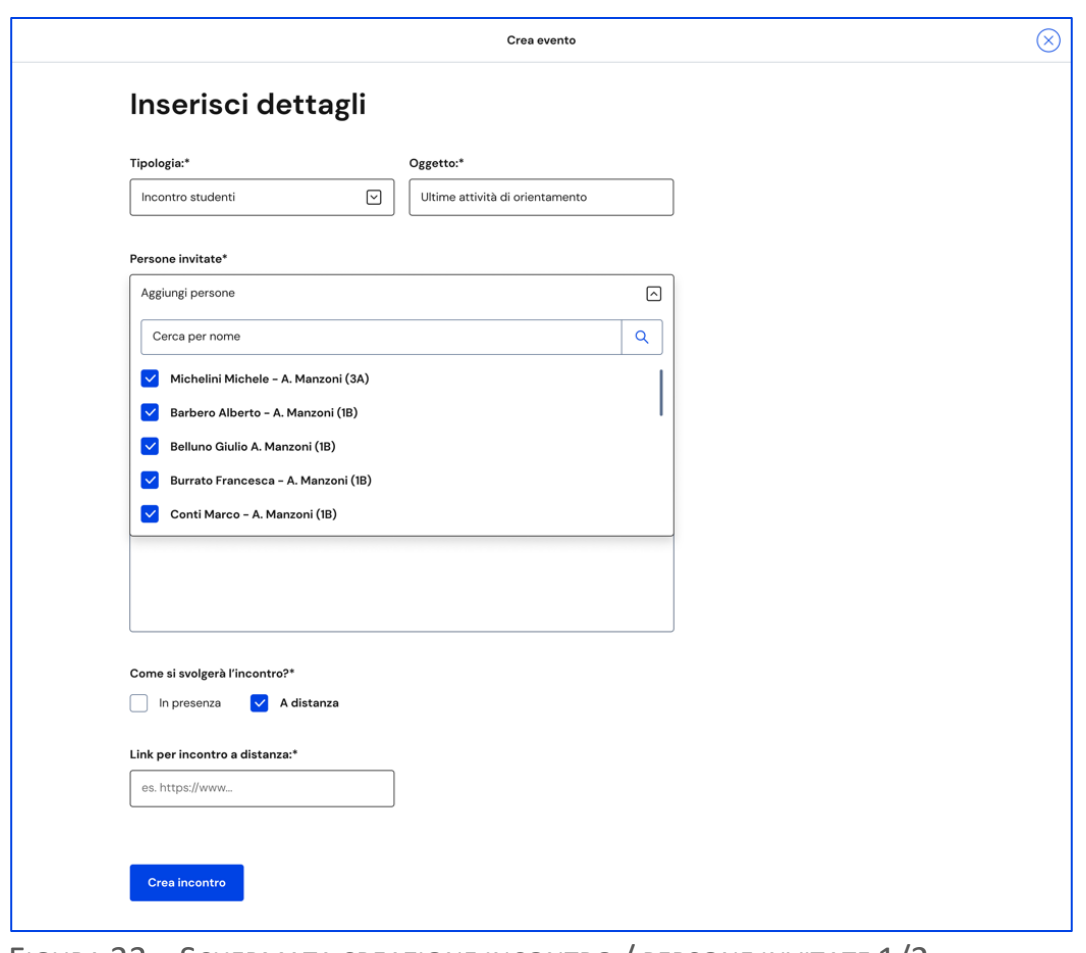

FIGURA 33 – SCHERMATA CREAZIONE INCONTRO / PERSONE INVITATE 1/2

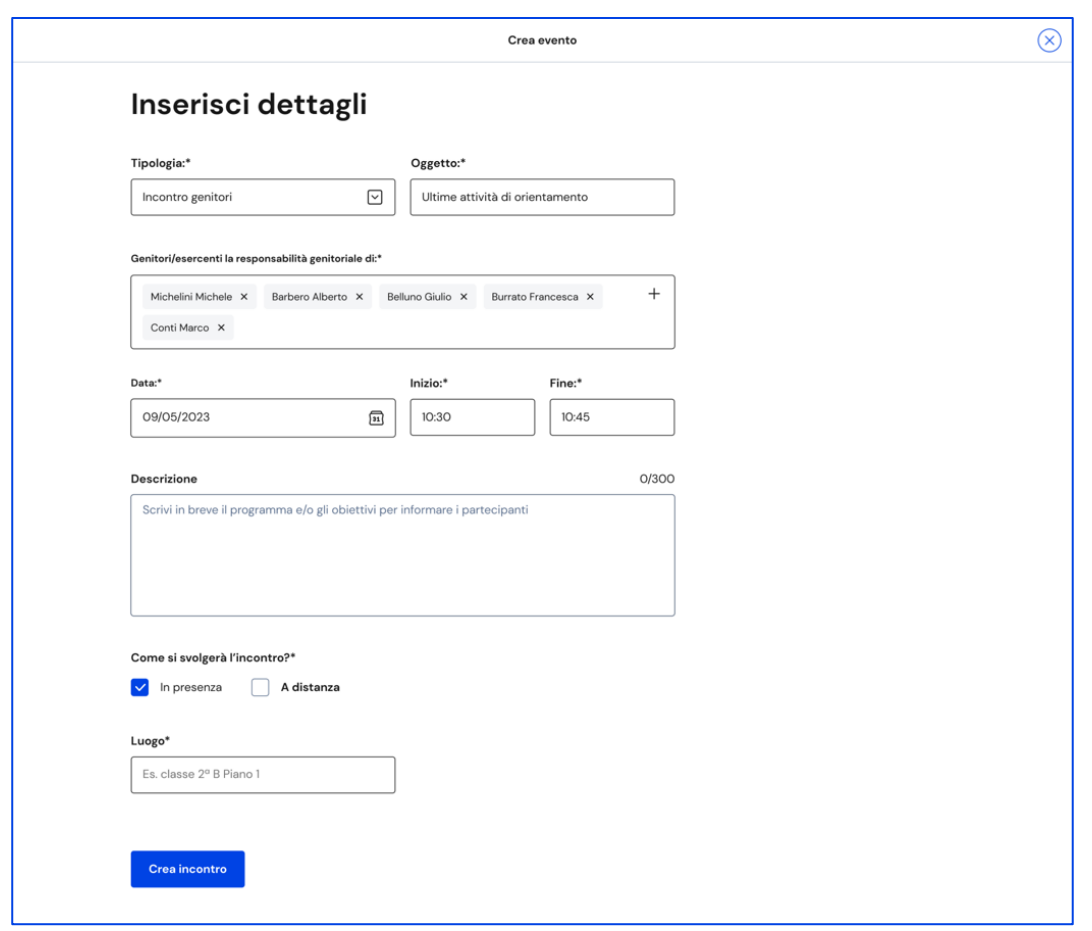

FIGURA 34 – SCHERMATA CREAZIONE INCONTRO / PERSONE INVITATE 2/2

Quando fissi un appuntamento devi indicare come si svolgerà: In presenza o A distanza. Nel caso di incontro a distanza è presente il campo Link per inserire il collegamento che i partecipanti devono utilizzare per svolgere l'incontro. Puoi anche inserire il link in un secondo momento, procedendo con la modifica dell'incontro.

Per concludere la creazione dell'incontro, seleziona il tasto "Crea Incontro".

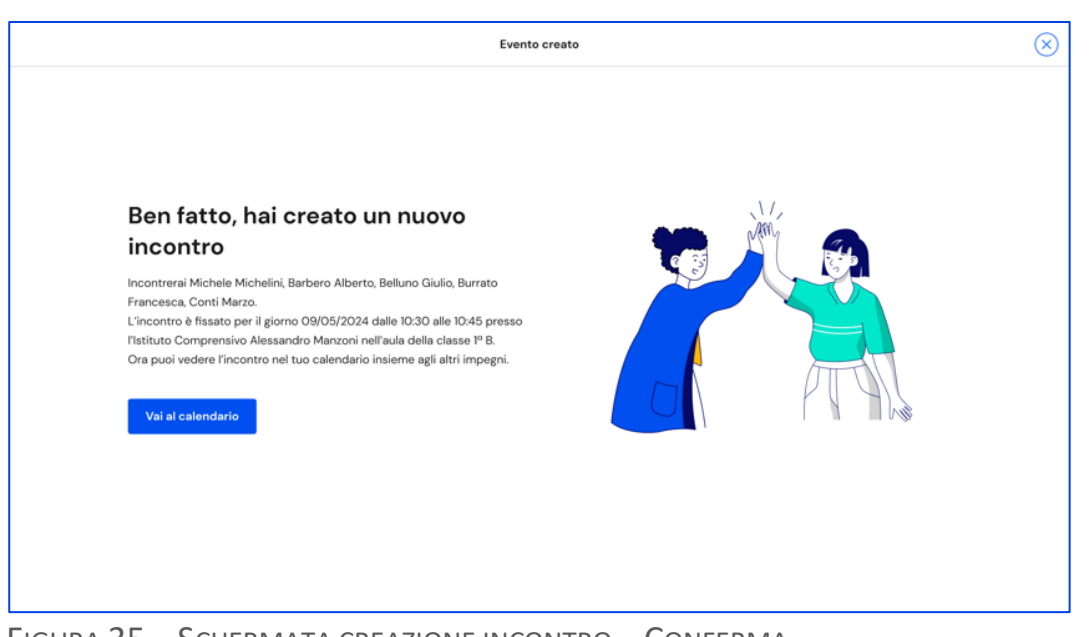

FIGURA 35 – SCHERMATA CREAZIONE INCONTRO – CONFERMA

Se la creazione dell'evento va a buon fine ottieni una schermata con il riepilogo dei dati inseriti: nome degli studenti, data, ora e modalità dell'incontro. L'evento è ora presente nel calendario.

Analogamente agli incontri, puoi segnalare in calendario anche scadenze per i tuoi studenti, ad esempio per indicare loro una data entro cui caricare nel proprio E-Portfolio i capolavori.

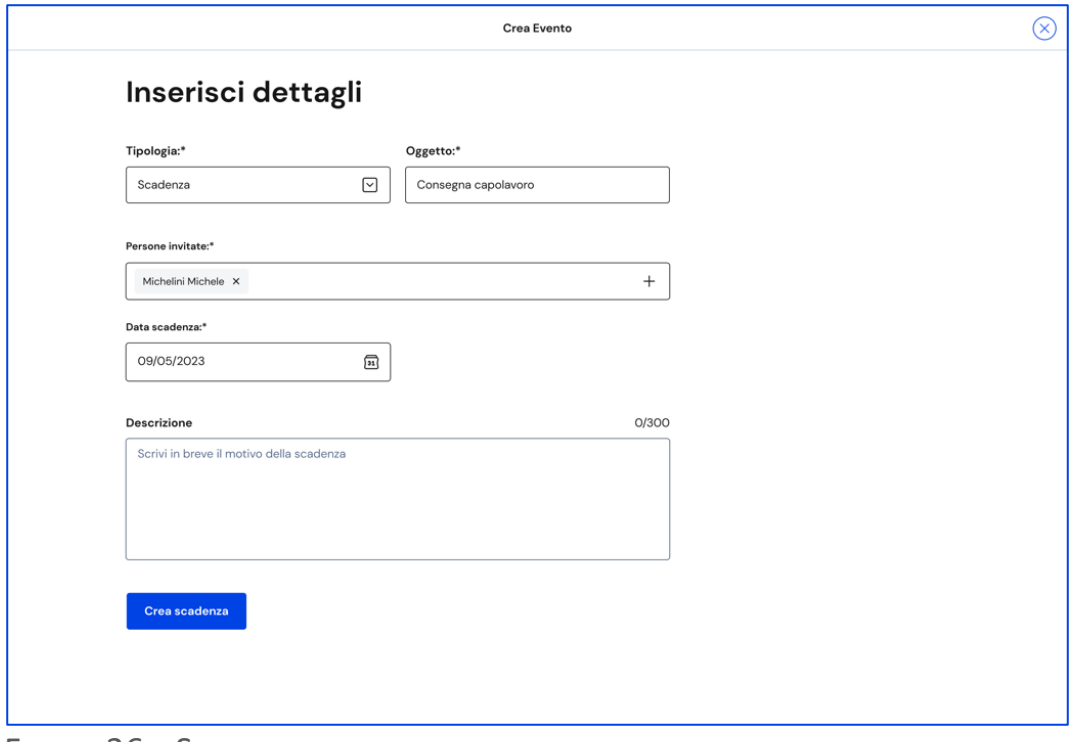

FIGURA 36 – SCHERMATA CREAZIONE SCADENZA

Per registrare una scadenza, nel tuo Calendario usa il bottone "Crea nuovo", quindi seleziona il tipo "Scadenza"; dai un nome alla scadenza (per indicarne

sinteticamente il contenuto), aggiungi uno o più studenti ai quali assegnarla e fissa la data. Puoi inserire una descrizione per rendere più chiaro agli studenti l'obiettivo della scadenza. Quindi usa il bottone "Crea scadenza".

#### 6.2.3 Annulla incontro e disdici scadenze

Se non puoi più partecipare a un appuntamento, è necessario informare i partecipanti e annullare l'incontro in calendario. Per farlo, entra nel calendario e seleziona l'evento nella data in cui è stato registrato.

Nella schermata di dettaglio dell'incontro richiesto dallo studente o dal genitore/esercente della responsabilità genitoriale, segui la voce "Disdici l'incontro qui" per avviare il processo di annullamento.

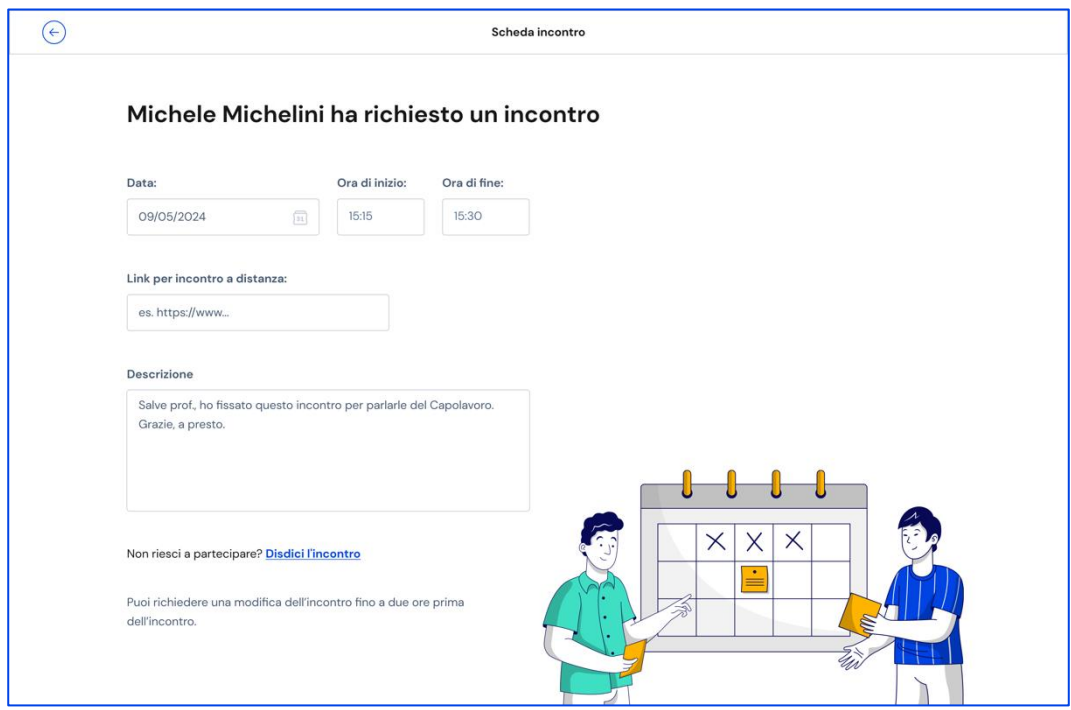

FIGURA 37 – SCHERMATA DETTAGLI INCONTRO (RICHIESTO DALLO STUDENTE)

Inserisci una breve motivazione dell'annullamento dell'incontro e conferma l'azione con il bottone "Invia messaggio e disdici incontro". Se non intendi cancellare l'incontro puoi terminare l'operazione con il bottone "Annulla".

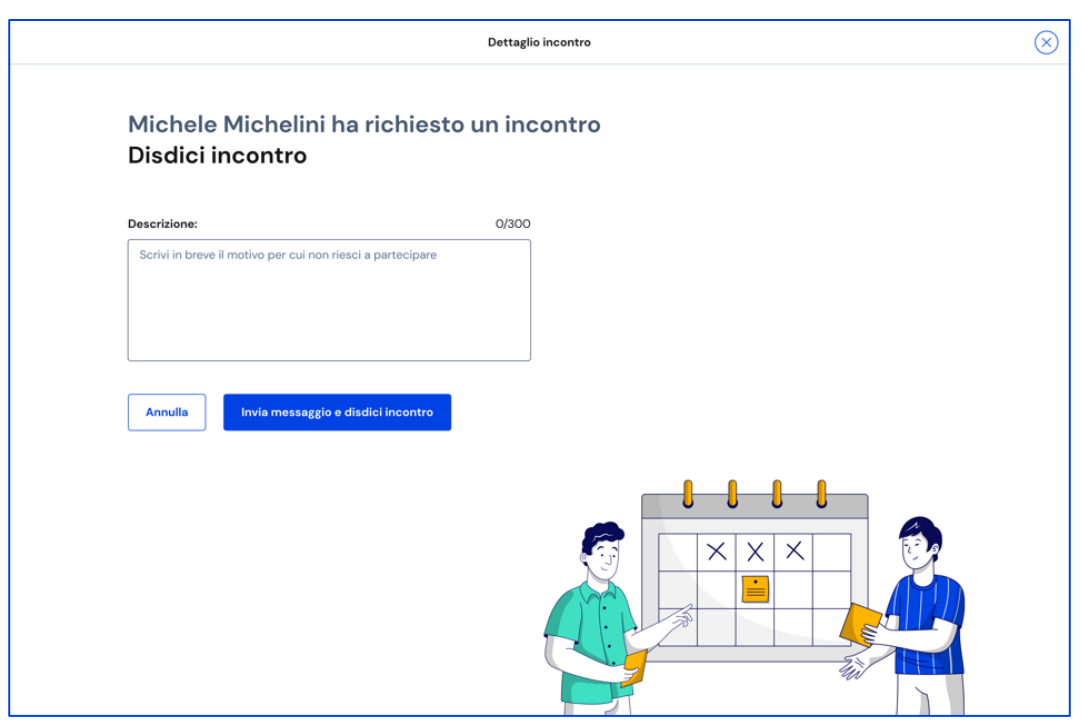

FIGURA 38 – SCHERMATA DISDICI INCONTRO

Analogamente agli incontri, puoi eliminare una scadenza assegnata agli studenti selezionandola dal tuo Calendario. Se devi solo escludere alcuni studenti da quella scadenza, invece, apri il dettaglio della scadenza e usa l'opzione "Modifica" per cambiare le persone invitate.

## <span id="page-44-0"></span>**7. Assistenza**

## <span id="page-44-1"></span>7.1 Leggi le domande frequenti

Da qualsiasi pagina di Unica puoi accedere alla raccolta di domande frequenti (FAQ) sulla piattaforma e le sue funzionalità. Per farlo, utilizza la voce "Assistenza" nel menu, accompagnata dall'icona di un punto interrogativo. Qui puoi trovare risposta alle domande più comuni su come usare la piattaforma e sullo scopo di ogni sua parte.

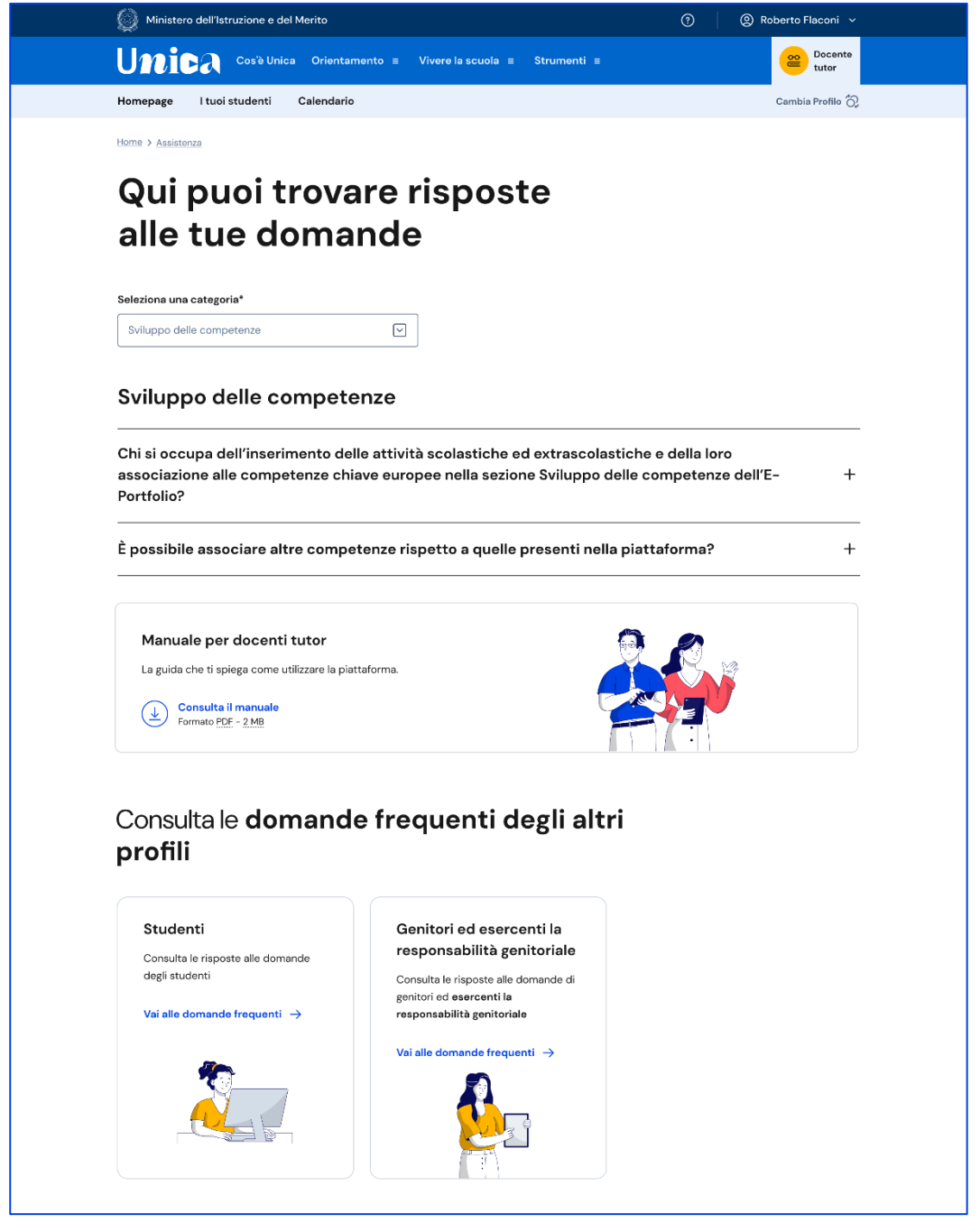

FIGURA 39 – SCHERMATA DOMANDE FREQUENTI (FAQ)

Per poter aiutare i tuoi studenti anche nell'uso della piattaforma Unica, trovi in questa pagina anche il rimando alla pagina di assistenza loro dedicata, dove trovi le risposte alle loro domande frequenti e altri materiali di supporto.

Nota bene: se sei anche docente di qualche classe, per approfondire le funzioni a tua disposizione come docente o cercare risposta a domande specifiche, passa al tuo profilo da docente per consultare i materiali di assistenza dedicati.

## <span id="page-45-0"></span>7.2 Contatti

Qualora le risposte alle domande frequenti non fossero sufficienti per chiarire ogni tuo dubbio, nella stessa pagina di assistenza trovi indicati gli altri canali di assistenza, nello specifico:

- Per richieste di natura specialistica, quali ad esempio quesiti relativi ai temi dell'orientamento, puoi accedere all'Help Desk Amministrativo Contabile (HDAC) all'indirizzo [https://miurjb14.pubblica.istruzione.it:443/phamsidi/](https://miurjb14.pubblica.istruzione.it/phamsidi/) per compilare un'apposita web request (solo per docenti tutor).
- Per richieste di natura tecnica, inerenti ad esempio a possibili malfunzionamenti della Piattaforma, segui il collegamento "Richiedi assistenza", compila il modulo con i dati richiesti e invia la tua richiesta.

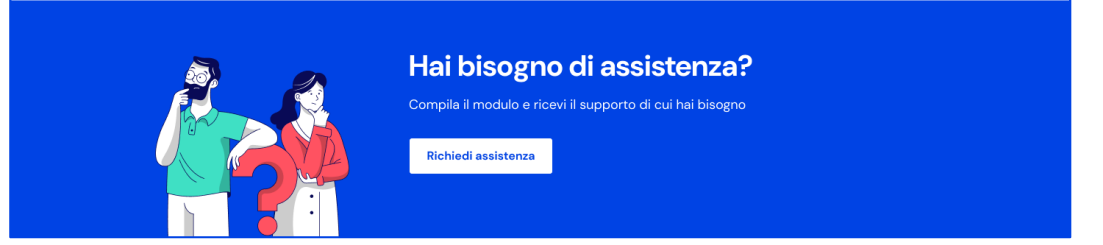

FIGURA 40 – SCHERMATA DOMANDE FREQUENTI / ASSISTENZA

# <span id="page-46-0"></span>**8. Privacy e policy**

In ogni momento puoi consultare i termini e le condizioni d'uso e la privacy policy di Unica seguendo rispettivamente i collegamenti "Note legali" e "Privacy" presenti nel fondo di ogni pagina della piattaforma.

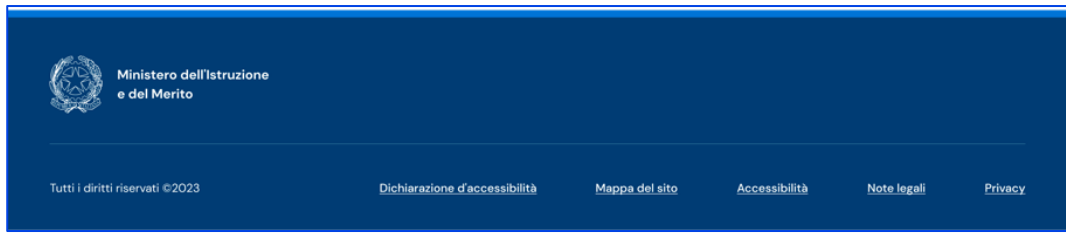

FIGURA 41 – SCHERMATA FONDO PAGINA